### Inspiron 15 3000 Series Priročnik za servisiranje

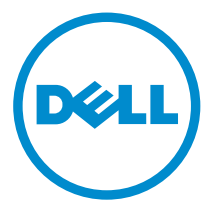

Model računalnika: Inspiron 15–3541/Inspiron 15–3542/Inspiron 15–3543 Regulativni model: P40F Regulativni tip: P40F001/P40F002

# Opombe, svarila in opozorila

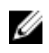

OPOMBA: OPOMBA označuje pomembne informacije, ki vam pomagajo bolje izkoristiti računalnik.

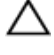

POZOR: PREVIDNO označuje možnost poškodbe strojne opreme ali izgube podatkov in vam svetuje, kako se izogniti težavi.

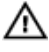

Opozorilo: OPOZORILO označuje možnost poškodb lastnine, telesnih poškodb ali smrti.

Avtorske pravice **©** 2014 Dell Inc. Vse pravice pridržane. Ta izdelek je zaščiten z ameriškimi (ZDA) in mednarodnimi avtorskimi pravicami ter zakoni o intelektualni lastnini. Dell™ in logotip Dell sta blagovni znamki družbe Dell Inc. v Združenih državah Amerike in/ali v drugih državah. Vse ostale tukaj omenjene znamke in imena so lahko blagovne znamke ustreznih družb.

2014 - 12

Rev. A00

# **Kazalo**

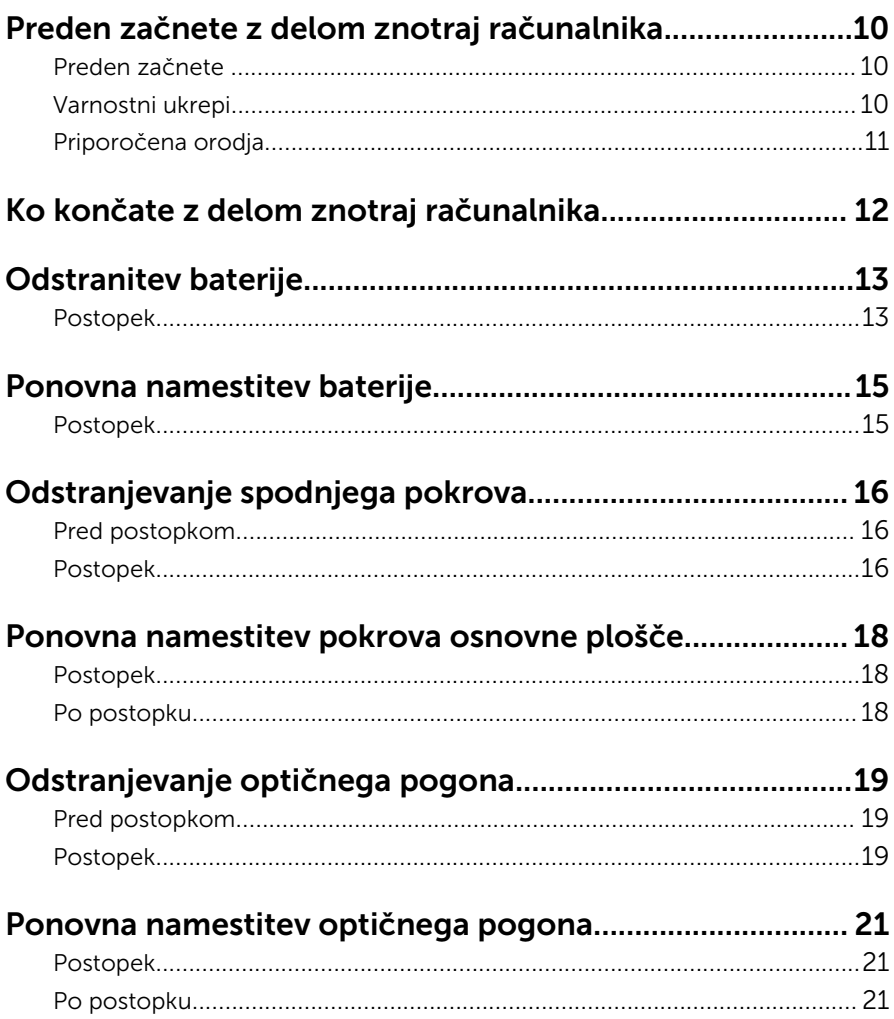

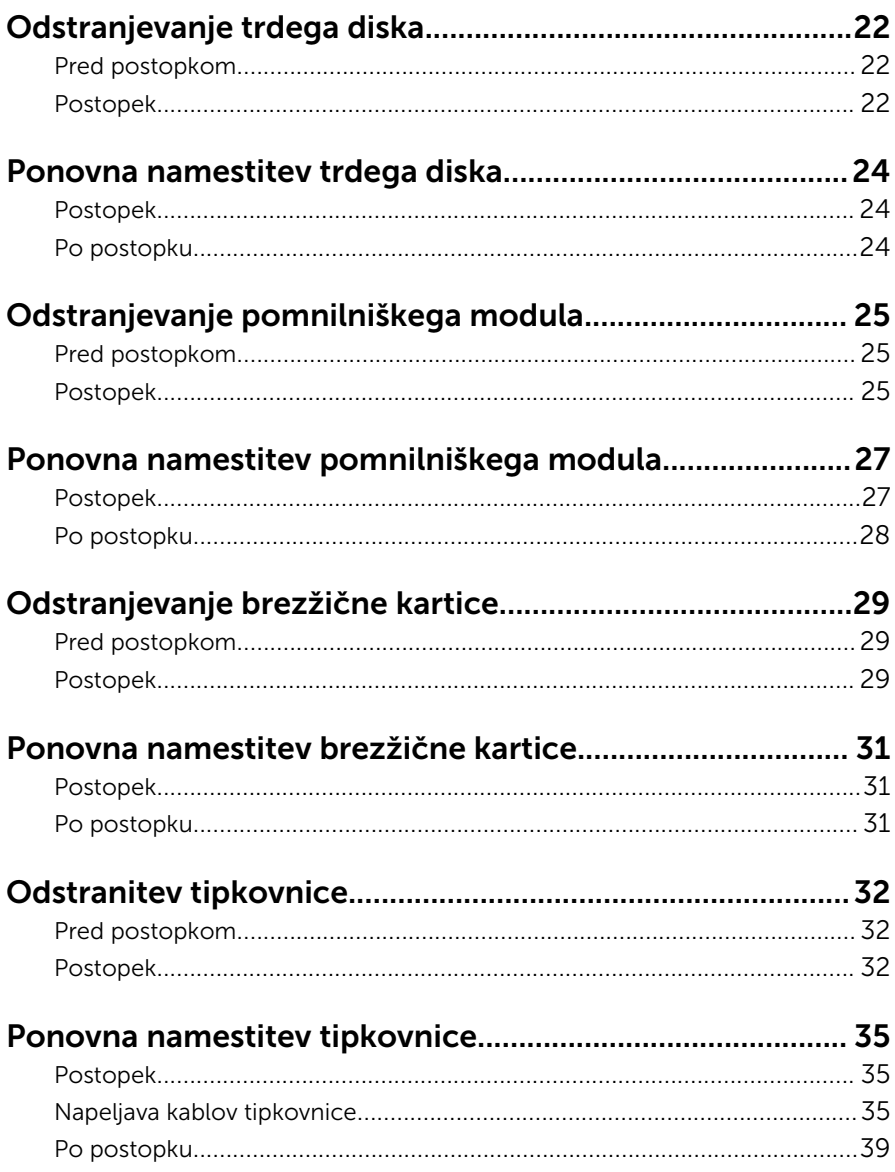

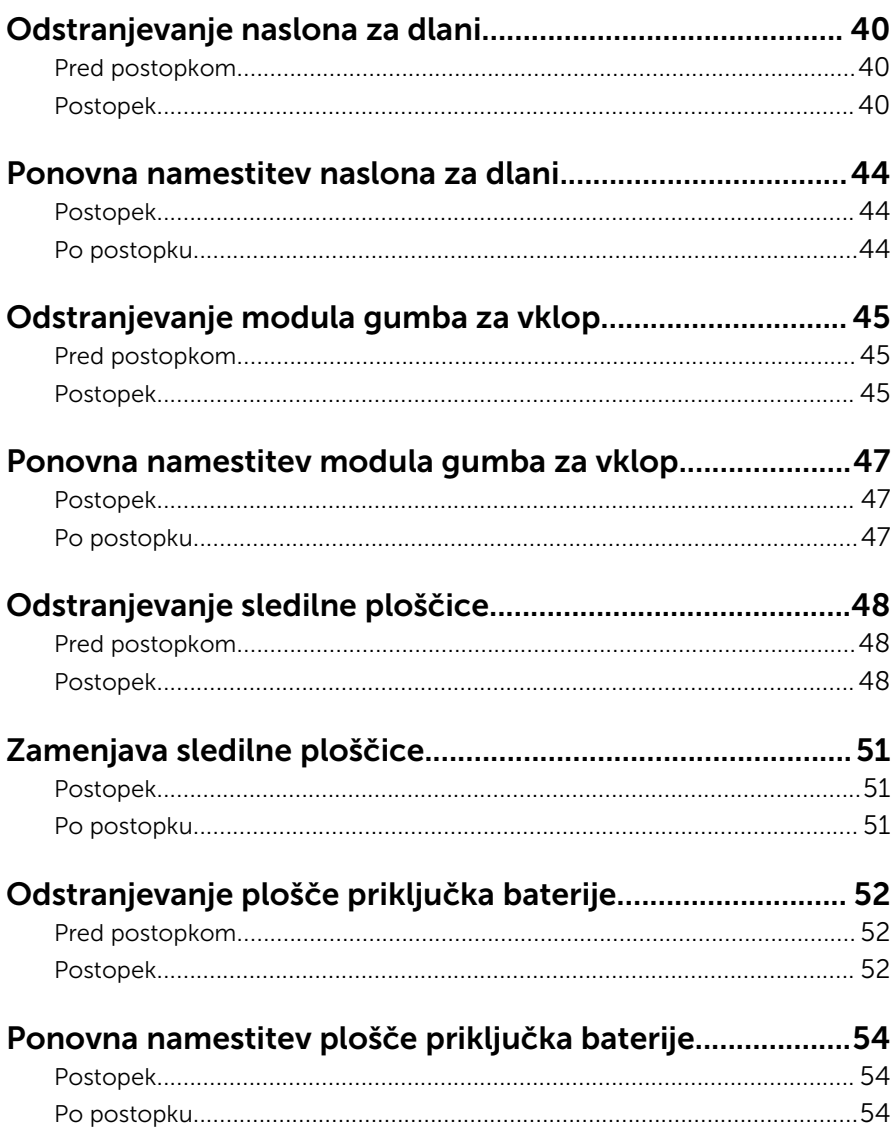

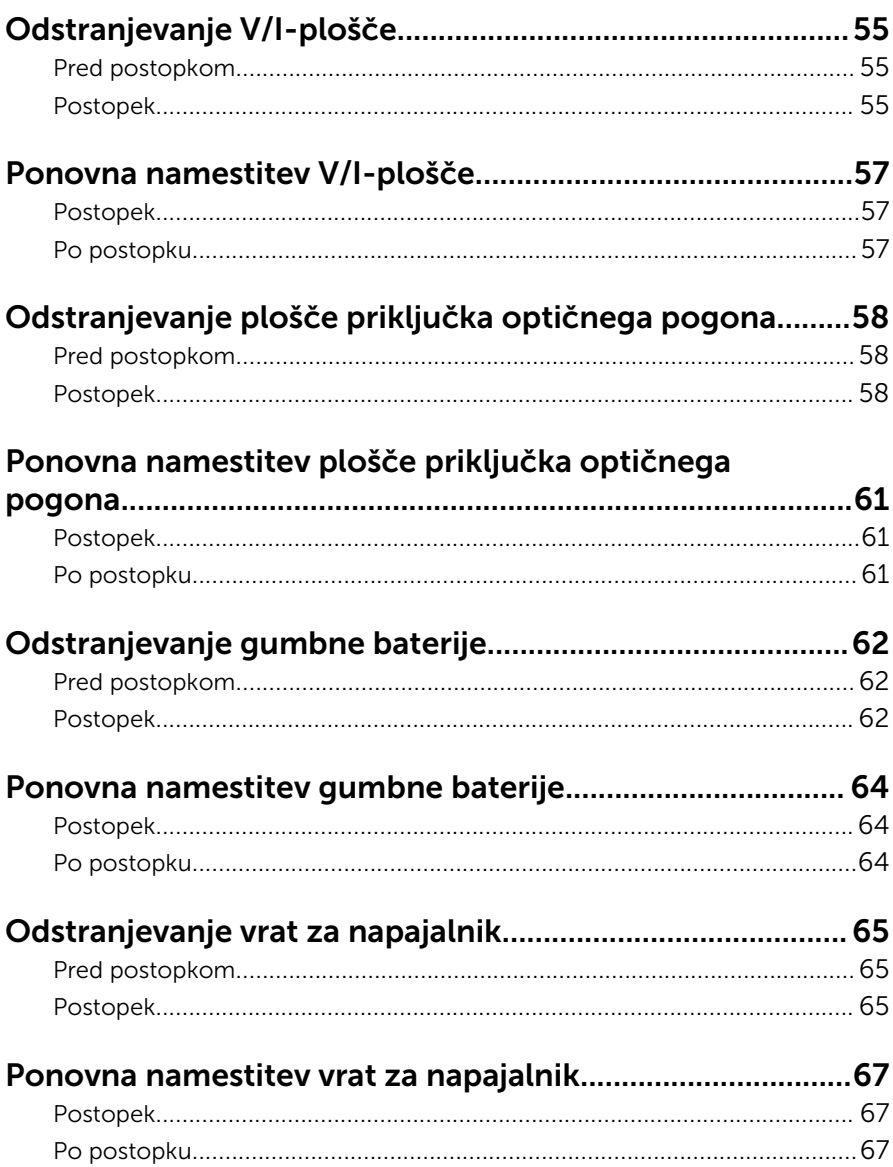

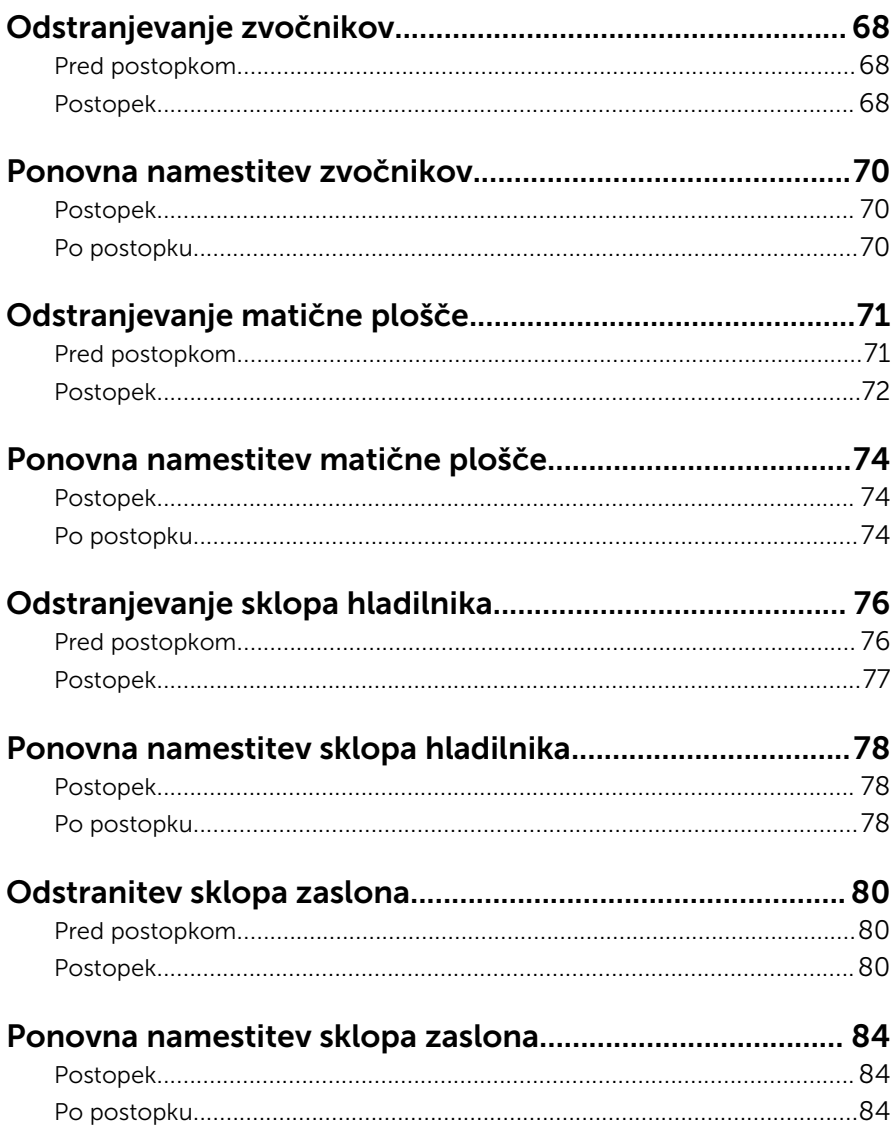

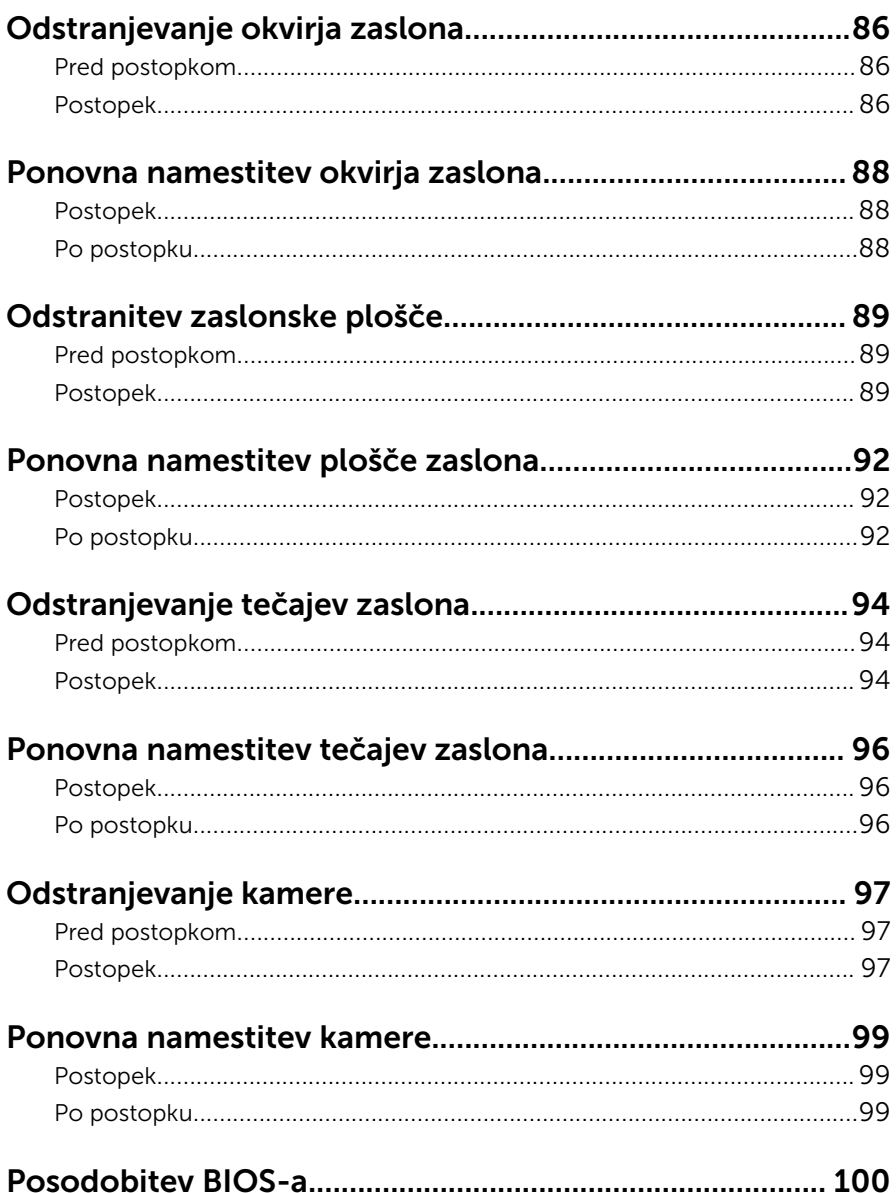

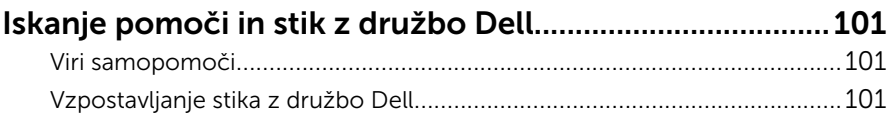

## <span id="page-9-0"></span>Preden začnete z delom znotraj računalnika

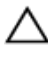

POZOR: Če želite preprečiti poškodbe komponent in kartic, jih držite za robove ter se ne dotikajte nožic in stikov.

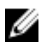

OPOMBA: Slike v tem dokumentu se lahko razlikujejo od vašega računalnika, kar je odvisno od naročene konfiguracije.

#### Preden začnete

- 1 Shranite in zaprite vse odprte datoteke ter zaprite vse odprte programe.
- 2 Zaustavite računalnik.
	- Windows 8.1: Na začetnem zaslonu tapnite ali kliknite ikono za napajanje  $\mathbf{0} \rightarrow$  Zaustavitev računalnika.
	- Windows 7: kliknite ali tapnite Start → Zaustavitev.

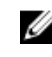

OPOMBA: Če uporabljate drug operacijski sistem, navodila za izklop poiščite v dokumentaciji vašega operacijskega sistema.

- **3** Računalnik in vse prikliučene izkliučite naprave iz električnih vtičnic.
- 4 lz računalnika izključite vse telefonske kable, omrežne kable in druge kable.
- 5 lz računalnika izkliučite vse prikliučene naprave, kot so tipkovnica, miška, monitor in druge naprave.
- 6 Iz računalnika odstranite vse pomnilniške kartice in optične pogone.

### Varnostni ukrepi

Uporabite naslednja varnostna navodila, da zaščitite računalnik pred morebitnimi poškodbami in zagotovite svojo lastno varnost.

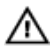

Opozorilo: Preden začnete z delom znotraj računalnika, preberite varnostne informacije, ki so priložene računalniku. Za več informacij o varnem delu obiščite domačo stran za skladnost s predpisi na naslovu dell.com/regulatory\_compliance.

<span id="page-10-0"></span>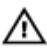

Opozorilo: Preden odprete pokrov ali plošče računalnika, odklopite vse vire napajanja. Ko končate z delom v notranjosti računalnika, ponovno namestite vse pokrove, plošče in vijake, preden ga priklopite v vir napajanja.

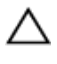

POZOR: Če želite preprečiti poškodbe računalnika, poskrbite, da je delovna površina ravna in čista.

POZOR: Če želite preprečiti poškodbe komponent in kartic, jih držite za robove ter se ne dotikajte nožic in stikov.

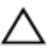

POZOR: Odpravljanja težav in popravil se lahko lotite le, če vam to dovoli oziroma naroči ekipa za tehnično pomoč pri podjetju Dell. Škode, ki nastane pri neodobrenih popravilih, garancija ne krije. Glejte varnostna navodila, ki so priložena izdelku, ali spletno stran dell.com/ regulatory\_compliance.

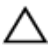

POZOR: Preden se dotaknete česarkoli znotraj računalnika, se razelektrite tako, da se dotaknete nepobarvane kovinske površine, na primer kovine na zadnji strani računalnika. Med delom se občasno dotaknite nepobarvane kovinske površine, da sprostite statično elektriko, ki lahko poškoduje notranje komponente.

POZOR: Ko odklopite kabel, ne vlecite kabla samega, temveč priključek na njem ali pritrdilno zanko. Nekateri kabli imajo priključke z zaklopnimi jezički ali krilatimi vijaki, ki jih morate odstraniti, preden odklopite kabel. Pri odklapljanju kablov poskrbite, da bodo poravnani in se zato nožice na priključkih ne bodo zvile. Pri priklapljanju kablov poskrbite, da bodo priključki in vrata pravilno obrnjeni ter poravnani.

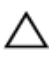

POZOR: Če želite izklopiti omrežni kabel, najprej odklopite kabel iz računalnika in nato iz omrežne naprave.

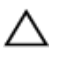

POZOR: Pritisnite in izvrzite nameščene kartice iz bralnika pomnilniških kartic.

#### Priporočena orodja

Za postopke, navedene v tem dokumentu, boste verjetno potrebovali naslednja orodja:

- izvijač Philips
- plastično pero.

### <span id="page-11-0"></span>Ko končate z delom znotraj računalnika

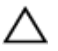

#### POZOR: Če v notranjosti računalnika pustite neprivite ali raztresene vijake, ti lahko resno poškodujejo računalnik.

- 1 Ponovno namestite vse vijake in se prepričajte, da v notranjosti računalnika niso ostali odvečni vijaki.
- 2 Preden začnete z delom na računalniku, priključite vse zunanje naprave in kable, ki ste jih odstranili.
- 3 Preden začnete z delom na računalniku, namestite vse medijske kartice, diske in vse druge dele, ki ste jih odstranili.
- 4 Računalnik in vse priključene naprave priključite v električne vtičnice.
- 5 Vklopite računalnik.

# <span id="page-12-0"></span>Odstranitev baterije

Opozorilo: Preden začnete z delom znotraj računalnika, preberite varnostne informacije, ki so priložene računalniku, ter sledite korakom, navedenim v poglavju [Preden začnete z delom znotraj](#page-9-0)  [računalnika.](#page-9-0) Ko končate z delom znotraj računalnika, sledite navodilom v poglavju [Ko končate z delom znotraj računalnika](#page-11-0). Za dodatne informacije o varnem delu obiščite domačo stran za skladnost s predpisi na naslovu dell.com/regulatory\_compliance.

#### Postopek

- 1 Zaprite zaslon in obrnite računalnik.
- 2 Potisnite zapaha za sprostitev baterije v nezaklenjen položaj.

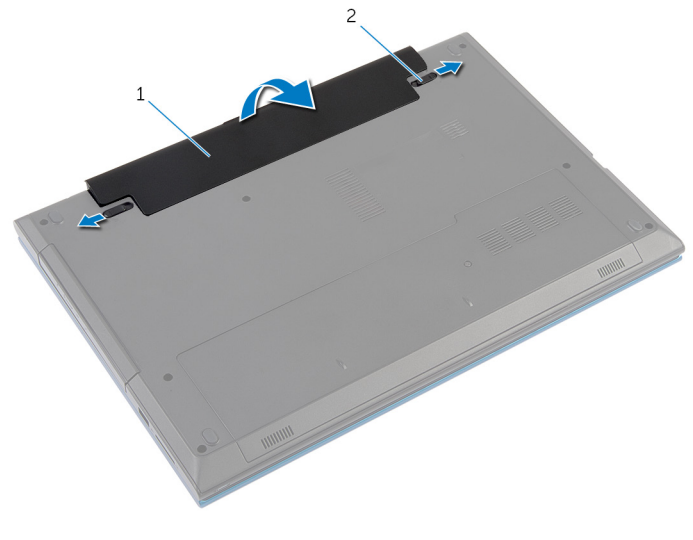

- 1 baterijo 2 zapaha za sprostitev baterije (2)
- 3 S konicami prstov pod kotom dvignite baterijo in jo odstranite iz ležišča za baterijo.
- 4 Obrnite računalnik in odprite zaslon, kolikor je mogoče.

Ko je računalnik odklopljen, pritisnite in zadržite gumb za vklop 5 sekund, da s tem ozemljite matično ploščo.

# <span id="page-14-0"></span>Ponovna namestitev baterije

Opozorilo: Preden začnete z delom znotraj računalnika, preberite varnostne informacije, ki so priložene računalniku, ter sledite korakom, navedenim v poglavju [Preden začnete z delom znotraj](#page-9-0)  [računalnika.](#page-9-0) Ko končate z delom znotraj računalnika, sledite navodilom v poglavju [Ko končate z delom znotraj računalnika](#page-11-0). Za dodatne informacije o varnem delu obiščite domačo stran za skladnost s predpisi na naslovu dell.com/regulatory\_compliance.

#### Postopek

1 Potisnite jezičke na bateriji v reže na ležišču za baterijo ter nežno pritisnite baterijo, da se zaskoči.

OPOMBA: Zapahi za sprostitev baterije morajo biti trdno nameščeni.

2 Obrnite računalnik in odprite zaslon, kolikor je mogoče.

### <span id="page-15-0"></span>Odstranjevanje spodnjega pokrova

Opozorilo: Preden začnete z delom znotraj računalnika, preberite ⚠ varnostne informacije, ki so priložene računalniku, ter sledite korakom, navedenim v poglavju [Preden začnete z delom znotraj](#page-9-0)  [računalnika.](#page-9-0) Ko končate z delom znotraj računalnika, sledite navodilom v poglavju [Ko končate z delom znotraj računalnika](#page-11-0). Za dodatne informacije o varnem delu obiščite domačo stran za skladnost s predpisi na naslovu dell.com/regulatory\_compliance.

#### Pred postopkom

Odstranite [baterijo](#page-12-0).

#### Postopek

- 1 Odstranite vijak, s katerim je pokrov osnovne plošče pritrjen na ohišje računalnika.
- 2 Potisnite pokrov osnovne plošče, da sprostite zavihke na pokrovu osnovne plošče iz rež na ohišju računalnika.

Dvignite pokrov osnovne plošče iz ohišja računalnika.

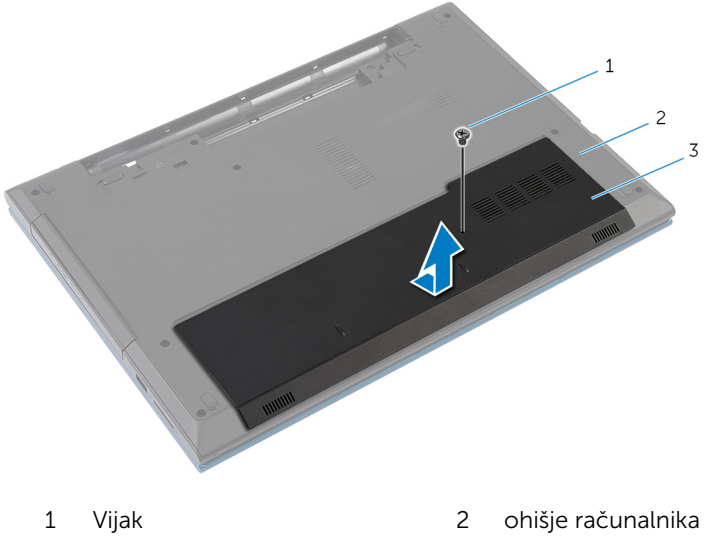

spodnji pokrov

### <span id="page-17-0"></span>Ponovna namestitev pokrova osnovne plošče

Opozorilo: Preden začnete z delom znotraj računalnika, preberite ∧ varnostne informacije, ki so priložene računalniku, ter sledite korakom, navedenim v poglavju [Preden začnete z delom znotraj](#page-9-0)  [računalnika.](#page-9-0) Ko končate z delom znotraj računalnika, sledite navodilom v poglavju [Ko končate z delom znotraj računalnika](#page-11-0). Za dodatne informacije o varnem delu obiščite domačo stran za skladnost s predpisi na naslovu dell.com/regulatory\_compliance.

#### Postopek

- 1 Jezičke na pokrovu osnovne plošče poravnajte z režami na osnovni plošči računalnika in ga nežno potisnite na ustrezno mesto.
- 2 Ponovno namestite vijak, s katerim je pokrov osnovne plošče pritrien na ohišje računalnika.

#### Po postopku

Ponovno namestite [baterijo](#page-14-0).

## <span id="page-18-0"></span>Odstranjevanje optičnega pogona

**Opozorilo: Preden začnete z delom znotraj računalnika, preberite** varnostne informacije, ki so priložene računalniku, ter sledite korakom, navedenim v poglavju [Preden začnete z delom znotraj](#page-9-0)  [računalnika.](#page-9-0) Ko končate z delom znotraj računalnika, sledite navodilom v poglavju [Ko končate z delom znotraj računalnika](#page-11-0). Za dodatne informacije o varnem delu obiščite domačo stran za skladnost s predpisi na naslovu dell.com/regulatory\_compliance.

#### Pred postopkom

Odstranite [baterijo](#page-12-0).

#### Postopek

1 Odstranite vijak, s katerim je sklop optičnega pogona pritrjen na ohišje računalnika.

2 S konicami prstov povlecite sklop optičnega pogona iz ležišča za optični pogon.

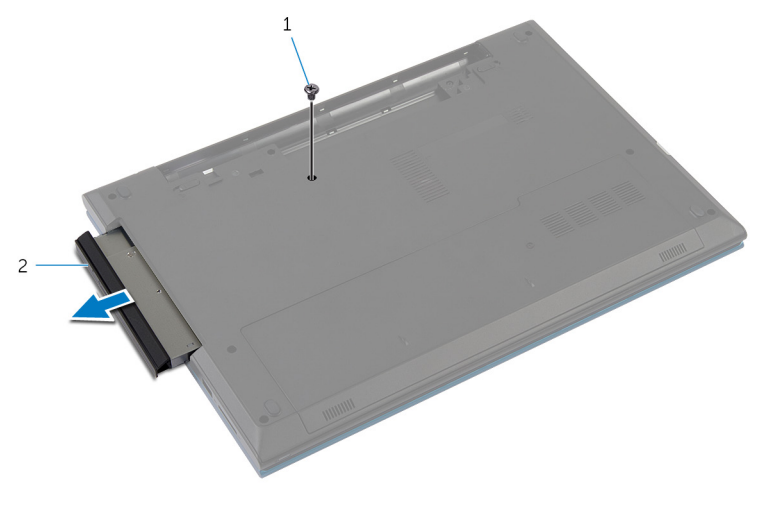

1 Vijak 2 sklop optičnega pogona

- 3 Odstranite vijak, s katerim je nosilec optičnega pogona pritrjen na sklop optičnega pogona.
- 4 Iz sklopa optičnega pogona odstranite nosilec optičnega pogona.
- 5 Previdno potisnite okvir optičnega pogona in ga odstranite z optičnega pogona.

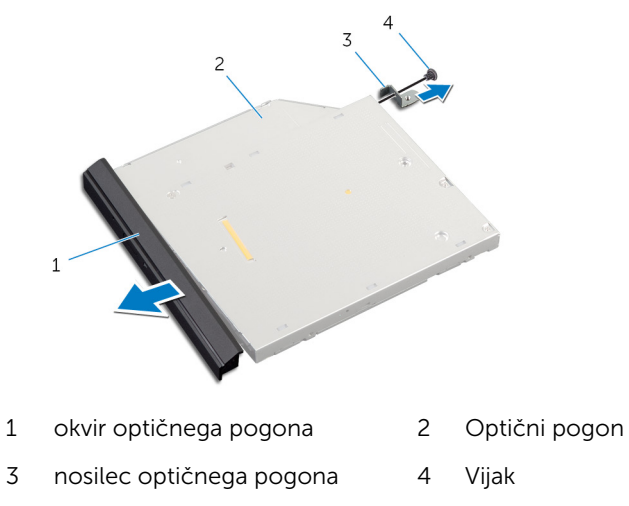

### <span id="page-20-0"></span>Ponovna namestitev optičnega pogona

**A Opozorilo: Preden začnete z delom znotraj računalnika, preberite** varnostne informacije, ki so priložene računalniku, ter sledite korakom, navedenim v poglavju [Preden začnete z delom znotraj](#page-9-0)  [računalnika.](#page-9-0) Ko končate z delom znotraj računalnika, sledite navodilom v poglavju [Ko končate z delom znotraj računalnika](#page-11-0). Za dodatne informacije o varnem delu obiščite domačo stran za skladnost s predpisi na naslovu dell.com/regulatory\_compliance.

#### Postopek

- 1 Poravnajte jezičke na okviru optičnega pogona z režami na optičnem pogonu in okvir optičnega pogona namestite, tako da se zaskoči.
- 2 Poravnajte odprtino za vijak na nosilcu optičnega pogona z odprtino za vijak na sklopu optičnega pogona.
- 3 Odstranite vijak, s katerim je zapah optičnega pogona pritrjen na sklop optičnega pogona.
- 4 Potisnite sklop optičnega pogona v ležišče in zagotovite, da je odprtina za vijak na nosilcu optičnega pogona poravnana z odprtino za vijak na ohišju računalnika.
- 5 Privijte vijak, s katerim je sklop optičnega pogona pritrjen na ohišje računalnika.

#### Po postopku

Ponovno namestite [baterijo](#page-14-0).

# <span id="page-21-0"></span>Odstranjevanje trdega diska

Opozorilo: Preden začnete z delom znotraj računalnika, preberite varnostne informacije, ki so priložene računalniku, ter sledite korakom, navedenim v poglavju [Preden začnete z delom znotraj](#page-9-0)  [računalnika.](#page-9-0) Ko končate z delom znotraj računalnika, sledite navodilom v poglavju [Ko končate z delom znotraj računalnika](#page-11-0). Za dodatne informacije o varnem delu obiščite domačo stran za skladnost s predpisi na naslovu dell.com/regulatory\_compliance.

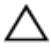

POZOR: Trdi diski so občutljivi. Kadar delate z njimi, bodite zelo previdni.

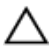

POZOR: Trdega diska ne odstranjujte, ko je računalnik vključen ali v stanju spanja, saj lahko v nasprotnem primeru izgubite podatke.

#### Pred postopkom

- 1 Odstranite [baterijo](#page-12-0).
- 2 Odstranite [pokrov osnovne plošče](#page-15-0).

#### Postopek

- 1 Odstranite vijak, s katerim je sklop trdega diska pritrjen na ohišje računalnika.
- 2 Z jezičkom povlecite sklop trdega diska, da ga odklopite iz priključka matične plošče.

Sklop trdega diska dvignite iz ohišja računalnika.

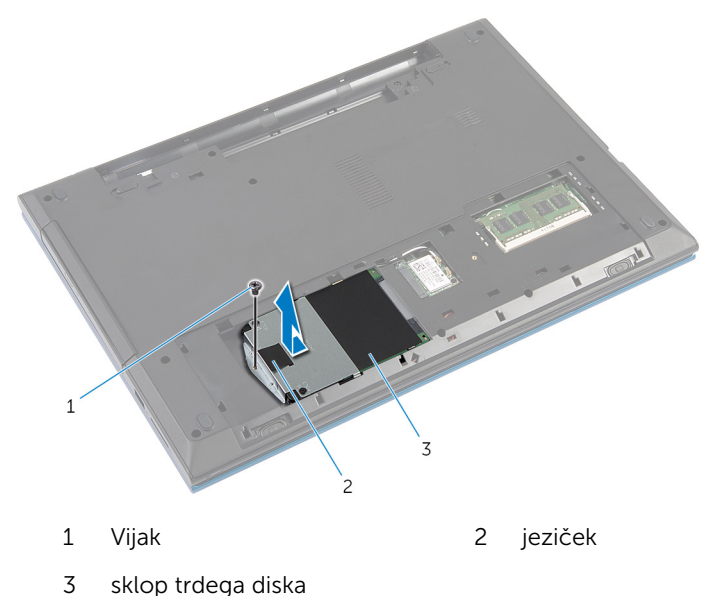

- Odstranite vijake, s katerimi je nosilec trdega diska pritrjen na trdi disk.
- 5 S pomočjo jezička dvignite nosilec trdega diska in odstranite list Mylar s trdega diska.

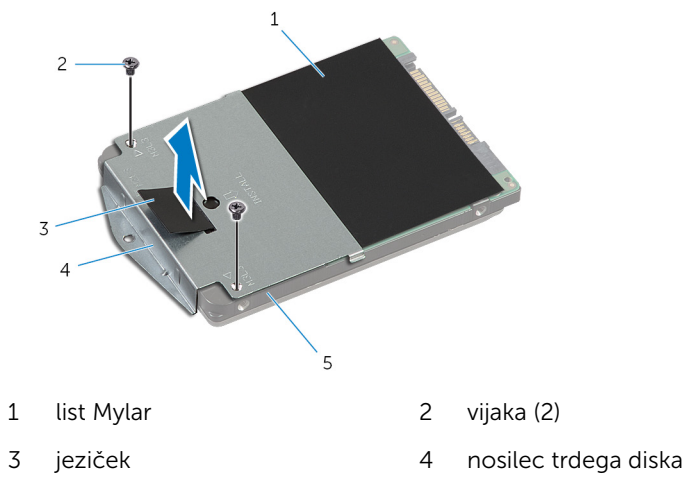

### <span id="page-23-0"></span>Ponovna namestitev trdega diska

Opozorilo: Preden začnete z delom znotraj računalnika, preberite Λ. varnostne informacije, ki so priložene računalniku, ter sledite korakom, navedenim v poglavju [Preden začnete z delom znotraj](#page-9-0)  [računalnika.](#page-9-0) Ko končate z delom znotraj računalnika, sledite navodilom v poglavju [Ko končate z delom znotraj računalnika](#page-11-0). Za dodatne informacije o varnem delu obiščite domačo stran za skladnost s predpisi na naslovu dell.com/regulatory\_compliance.

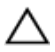

POZOR: Trdi diski so občutljivi. Kadar delate z njimi, bodite zelo previdni.

#### Postopek

- 1 Na trdi disk prilepite list Mylar.
- 2 Poravnajte odprtine za vijake na nosilcu trdega diska z odprtinami za vijake na trdem disku.
- **3** Ponovno namestite vijake, s katerimi je nosilec trdega diska pritrjen na trdi disk.
- 4 Sklop trdega diska namestite v ohišje računalnika.
- 5 Potisnite sklop trdega diska, da pritrdite priključek trdega diska na priključek na matični plošči.
- 6 Namestite vijak, s katerim je pritrjen sklop trdega diska na osnovo računalnika.

### Po postopku

- 1 Ponovno namestite [pokrov osnovne plošče](#page-17-0).
- 2 Ponovno namestite [baterijo](#page-14-0).

## <span id="page-24-0"></span>Odstranjevanje pomnilniškega modula

Opozorilo: Preden začnete z delom znotraj računalnika, preberite ⚠ varnostne informacije, ki so priložene računalniku, ter sledite korakom, navedenim v poglavju [Preden začnete z delom znotraj](#page-9-0)  [računalnika.](#page-9-0) Ko končate z delom znotraj računalnika, sledite navodilom v poglavju [Ko končate z delom znotraj računalnika](#page-11-0). Za dodatne informacije o varnem delu obiščite domačo stran za skladnost s predpisi na naslovu dell.com/regulatory\_compliance.

#### Pred postopkom

- 1 Odstranite [baterijo](#page-12-0).
- 2 Odstranite [pokrov osnovne plošče](#page-15-0).

#### Postopek

1 S konicami prstov ločite pritrdilni sponki na vsaki strani reže za pomnilniški modul, dokler pomnilniški modul ne izskoči.

Pomnilniški modul potisnite in odstranite iz reže za pomnilniški modul.

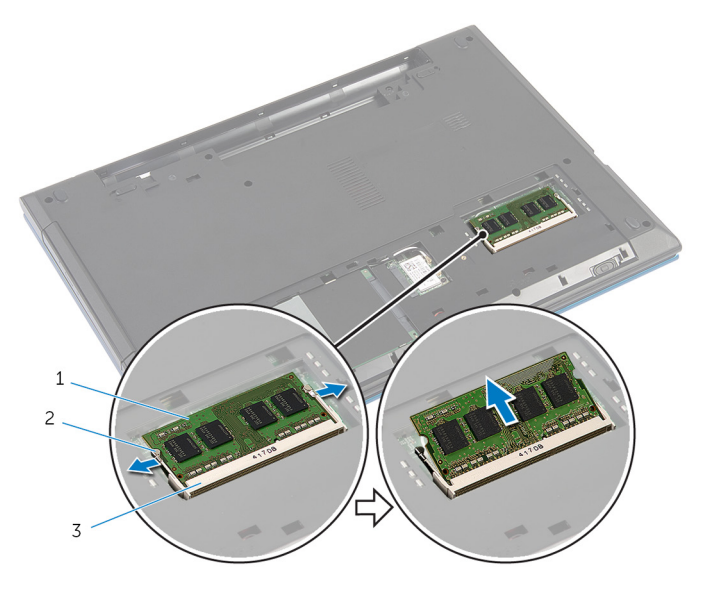

- pomnilniški modul 2 pritrdilni sponki (2)
- reža za pomnilniški modul

### <span id="page-26-0"></span>Ponovna namestitev pomnilniškega modula

**Opozorilo: Preden začnete z delom znotraj računalnika, preberite** varnostne informacije, ki so priložene računalniku, ter sledite korakom, navedenim v poglavju [Preden začnete z delom znotraj](#page-9-0)  [računalnika.](#page-9-0) Ko končate z delom znotraj računalnika, sledite navodilom v poglavju [Ko končate z delom znotraj računalnika](#page-11-0). Za dodatne informacije o varnem delu obiščite domačo stran za skladnost s predpisi na naslovu dell.com/regulatory\_compliance.

#### Postopek

1 Poravnajte zarezo na pomnilniškem modulu z jezičkom na reži za pomnilniški modul.

<span id="page-27-0"></span>2 Pomnilniški modul pod kotom potisnite v režo in ga pritisnite navzdol, dokler se ne zaskoči.

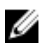

OPOMBA: Če ne slišite klika, pomnilniški modul odstranite in ga ponovno namestite.

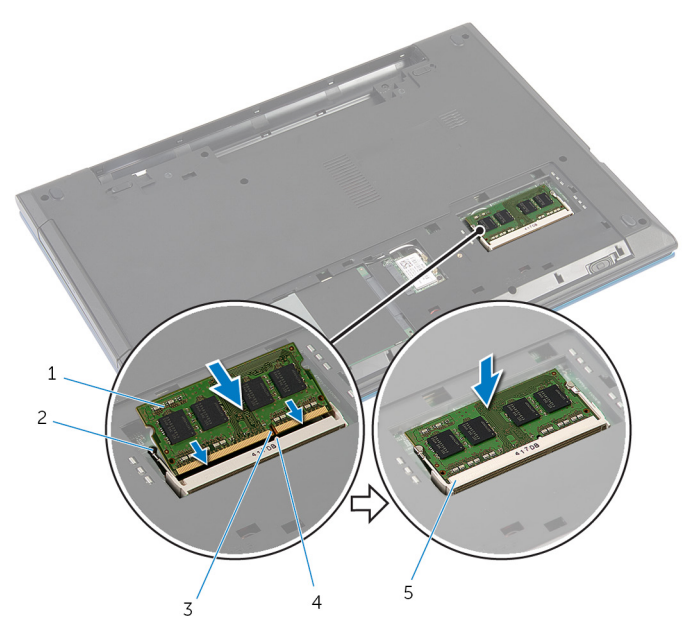

- 1 pomnilniški modul 2 pritrdilni sponki (2)
- 3 zareza 4 jeziček
- 5 reža za pomnilniški modul

#### Po postopku

- 1 Ponovno namestite [pokrov osnovne plošče](#page-17-0).
- 2 Ponovno namestite [baterijo](#page-14-0).

### <span id="page-28-0"></span>Odstranjevanje brezžične kartice

Opozorilo: Preden začnete z delom znotraj računalnika, preberite ∧ varnostne informacije, ki so priložene računalniku, ter sledite korakom, navedenim v poglavju [Preden začnete z delom znotraj](#page-9-0)  [računalnika.](#page-9-0) Ko končate z delom znotraj računalnika, sledite navodilom v poglavju [Ko končate z delom znotraj računalnika](#page-11-0). Za dodatne informacije o varnem delu obiščite domačo stran za skladnost s predpisi na naslovu dell.com/regulatory\_compliance.

#### Pred postopkom

- 1 Odstranite [baterijo](#page-12-0).
- 2 Odstranite [pokrov osnovne plošče](#page-15-0).

#### Postopek

- 1 Kabla antene odklopite z brezžične kartice.
- 2 Odstranite vijak, s katerim je brezžična kartica pritriena na ohišje računalnika.

Izvlecite brezžično kartico iz reže za brezžično kartico.

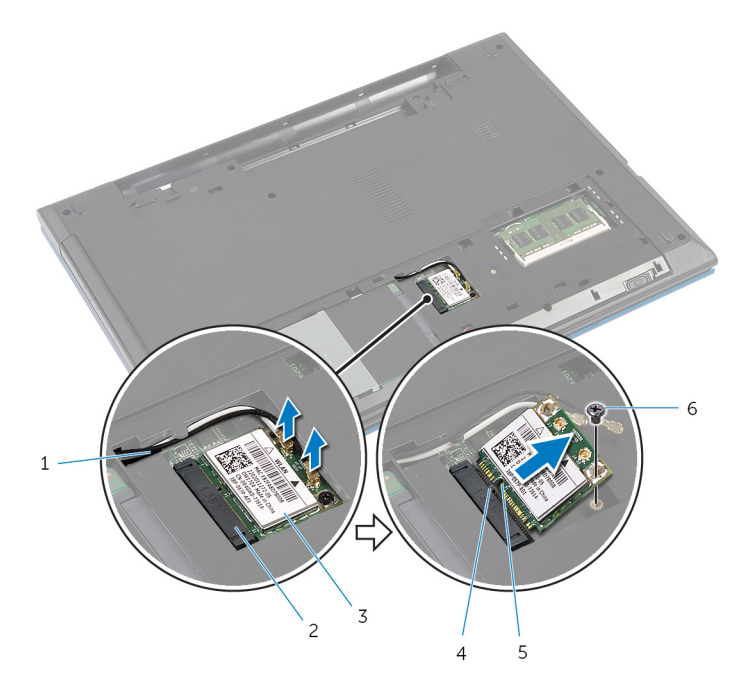

- 
- brezžična kartica 4 jeziček
- zareza 6 Vijak
- kabla antene (2) 2 reža za brezžično kartico
	-
	-

### <span id="page-30-0"></span>Ponovna namestitev brezžične kartice

Opozorilo: Preden začnete z delom znotraj računalnika, preberite ∧ varnostne informacije, ki so priložene računalniku, ter sledite korakom, navedenim v poglavju [Preden začnete z delom znotraj](#page-9-0)  [računalnika.](#page-9-0) Ko končate z delom znotraj računalnika, sledite navodilom v poglavju [Ko končate z delom znotraj računalnika](#page-11-0). Za dodatne informacije o varnem delu obiščite domačo stran za skladnost s predpisi na naslovu dell.com/regulatory\_compliance.

#### Postopek

- 1 Zarezo na brezžični kartici poravnajte z jezičkom na reži za brezžično kartico.
- 2 Brezžično kartico pod kotom vstavite v režo.
- 3 Drugi konec brezžične kartice potisnite navzdol in ponovno namestite vijak, s katerim je brezžična kartica pritrjena na ohišje računalnika.
- 4 Kable antene priključite na brezžično kartico.

Spodnja tabela prikazuje barve kablov antene za brezžično kartico, ki jo podpira vaš računalnik.

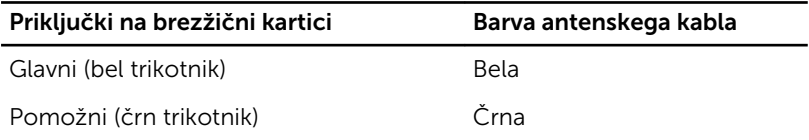

### Po postopku

- 1 Ponovno namestite [pokrov osnovne plošče](#page-17-0).
- 2 Ponovno namestite [baterijo](#page-14-0).

# <span id="page-31-0"></span>Odstranitev tipkovnice

Opozorilo: Preden začnete z delom znotraj računalnika, preberite varnostne informacije, ki so priložene računalniku, ter sledite korakom, navedenim v poglavju [Preden začnete z delom znotraj](#page-9-0)  [računalnika.](#page-9-0) Ko končate z delom znotraj računalnika, sledite navodilom v poglavju [Ko končate z delom znotraj računalnika](#page-11-0). Za dodatne informacije o varnem delu obiščite domačo stran za skladnost s predpisi na naslovu dell.com/regulatory\_compliance.

#### Pred postopkom

Odstranite [baterijo](#page-12-0).

#### Postopek

- 1 Obrnite računalnik in odprite zaslon, kolikor je mogoče.
- 2 S plastičnim peresom sprostite jezičke, s katerimi je tipkovnica pritrjena na naslon za dlani.

Previdno obrnite tipkovnico in jo položite na naslon za dlani.

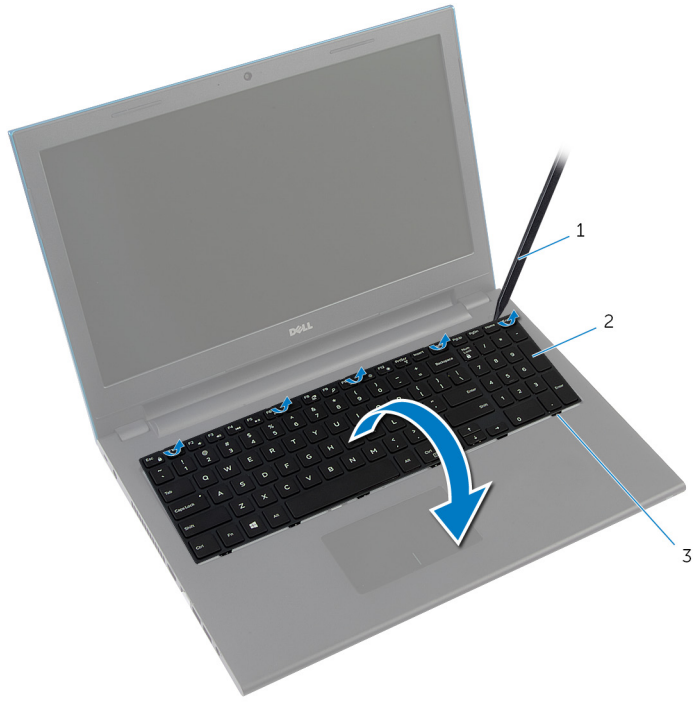

- plastično pero 2 Tipkovnica
- jezički (6)
- Dvignite zapahe priključka, da odklopite kabel tipkovnice in kabel za osvetlitev ozadja tipkovnice (dodatna možnost) z matične plošče.

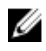

OPOMBA: Kabel za osvetlitev ozadja tipkovnice vključuje samo tipkovnica z možnostjo osvetlitve.

5 Tipkovnico skupaj s kabli dvignite z naslona za dlani.

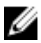

OPOMBA: Če nameščate novo tipkovnico, bodite pozorni na napeljavo kabla tipkovnice in kabla za osvetlitev ozadja tipkovnice (dodatna možnost).

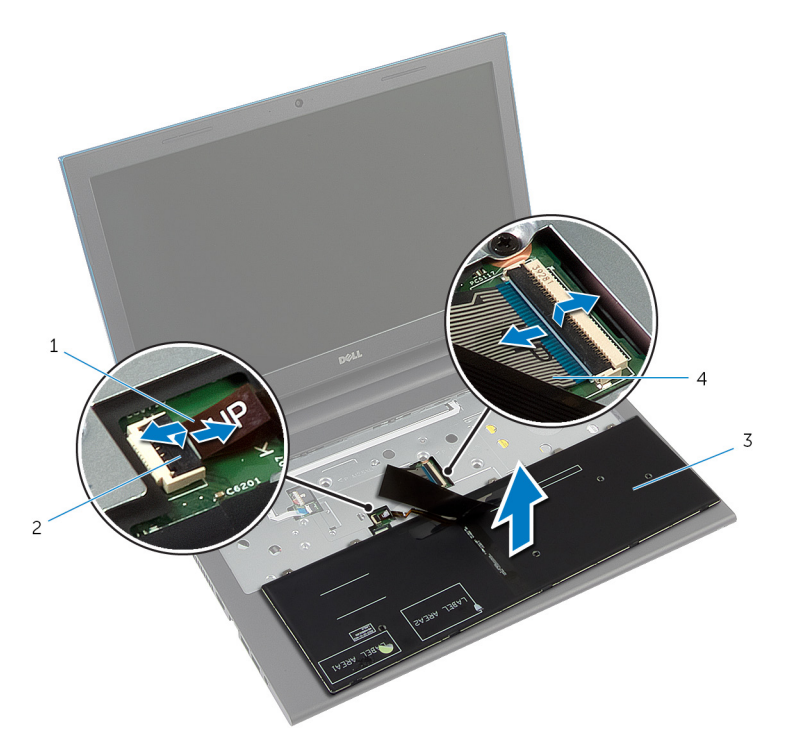

- 1 kabel za osvetlitev ozadja tipkovnice (dodatna možnost) 2 zapah priključka
- 3 Tipkovnica 4 kabel tipkovnice

### <span id="page-34-0"></span>Ponovna namestitev tipkovnice

Opozorilo: Preden začnete z delom znotraj računalnika, preberite varnostne informacije, ki so priložene računalniku, ter sledite korakom, navedenim v poglavju [Preden začnete z delom znotraj](#page-9-0)  [računalnika.](#page-9-0) Ko končate z delom znotraj računalnika, sledite navodilom v poglavju [Ko končate z delom znotraj računalnika](#page-11-0). Za dodatne informacije o varnem delu obiščite domačo stran za skladnost s predpisi na naslovu dell.com/regulatory\_compliance.

#### Postopek

1 Kabel tipkovnice in kabel za osvetlitev ozadja tipkovnice (dodatna možnost) potisnite v priključka na matični plošči in pritisnite na priključna zapaha, da pritrdite kabla.

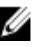

**OPOMBA:** Če nameščate novo tipkovnico, kable napeljite tako, kot so napeljani na stari tipkovnici. Za več informacij glejte »Napeljava kablov tipkovnice«.

- 2 Previdno obrnite tipkovnico, zatiče tipkovnice potisnite v reže na sklopu naslona za dlani in tipkovnico pritrdite na pravo mesto.
- 3 Zaprite zaslon in obrnite računalnik.

### Napeljava kablov tipkovnice

#### POZOR: Pri napeljevanju kablov ne uporabljajte preveč sile.

Ob prejemu nadomestne tipkovnice kabli na tipkovnici niso napeljani. Če želite kable na nadomestni tipkovnici napeljati tako, kot so napeljani na stari tipkovnici, sledite tem navodilom.

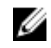

OPOMBA: Kabel za osvetlitev ozadja tipkovnice vključuje samo tipkovnica z možnostjo osvetlitve.

1 Tipkovnico postavite na ravno in čisto površino.

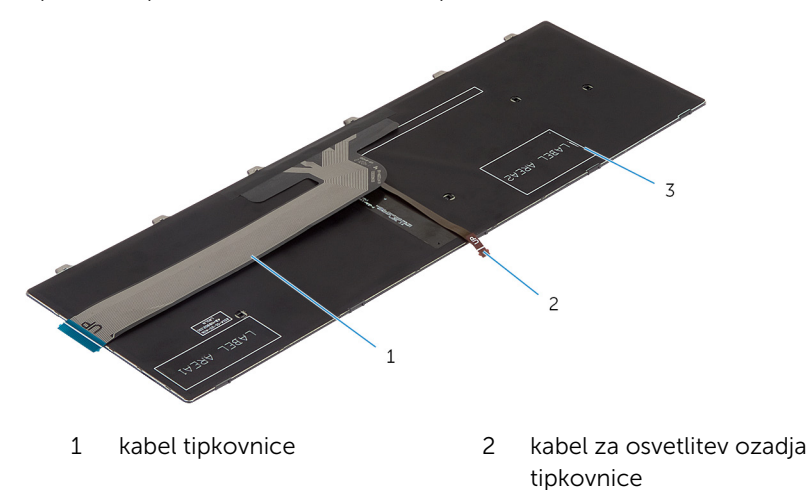

3 Tipkovnica

POZOR: Pri napeljevanju kablov ne uporabljajte preveč sile.
Dvignite kabel tipkovnice in previdno napeljite kabel za osvetlitev ozadja tipkovnice po liniji napeljave.

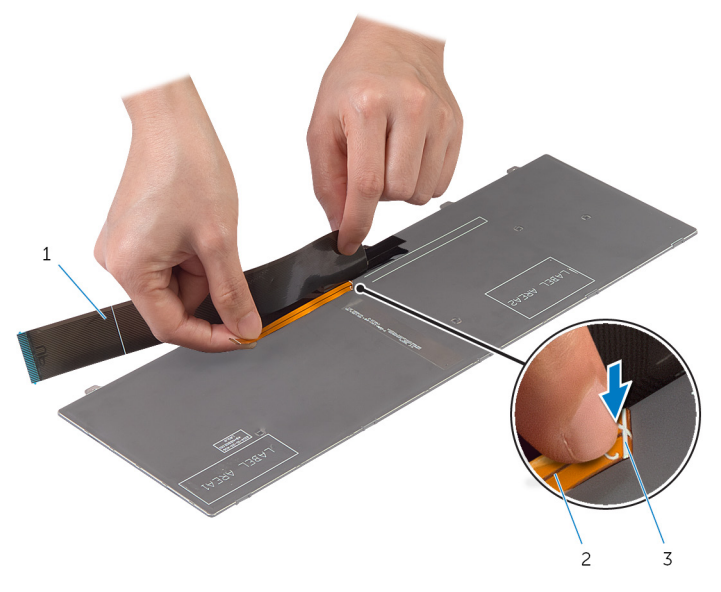

- kabel tipkovnice 2 kabel za osvetlitev ozadja tipkovnice
- linija napeljave

Nežno napeljite kabel tipkovnice po liniji poravnave.

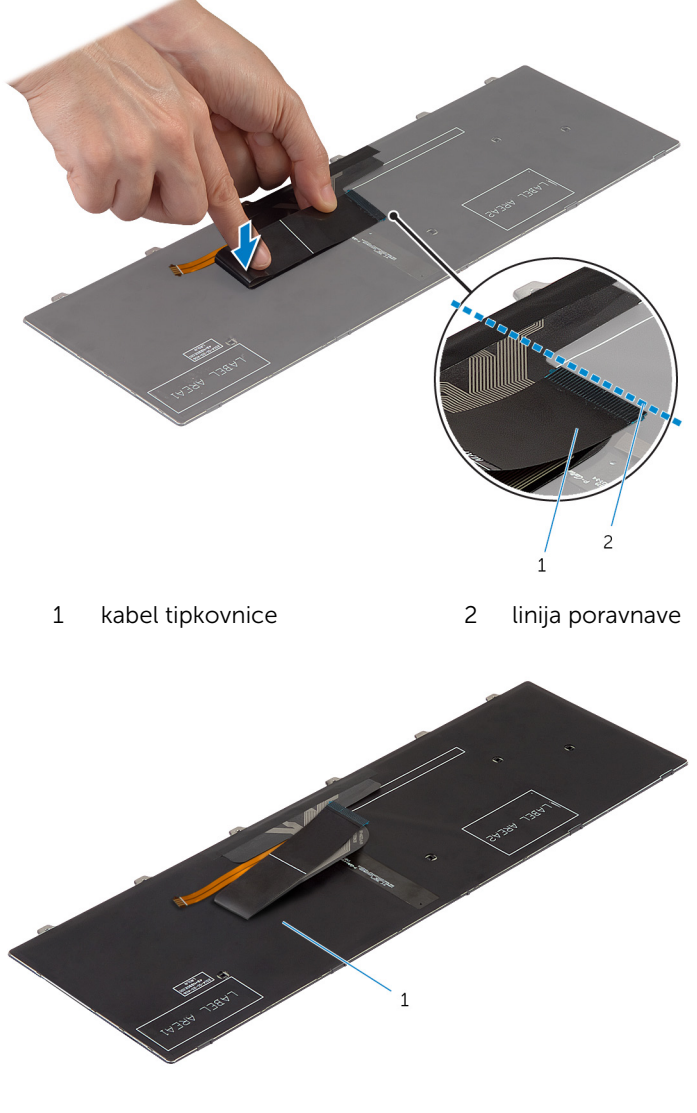

Tipkovnica

### Po postopku

Ponovno namestite [baterijo](#page-14-0).

# <span id="page-39-0"></span>Odstranjevanje naslona za dlani

Opozorilo: Preden začnete z delom znotraj računalnika, preberite ⚠ varnostne informacije, ki so priložene računalniku, ter sledite korakom, navedenim v poglavju [Preden začnete z delom znotraj](#page-9-0)  [računalnika.](#page-9-0) Ko končate z delom znotraj računalnika, sledite navodilom v poglavju [Ko končate z delom znotraj računalnika](#page-11-0). Za dodatne informacije o varnem delu obiščite domačo stran za skladnost s predpisi na naslovu dell.com/regulatory\_compliance.

### Pred postopkom

- 1 Odstranite [baterijo](#page-12-0).
- 2 Odstranite [pokrov osnovne plošče](#page-15-0).
- **3** Sledite postopku od koraka 1 do koraka 3 v poglavju »Odstranjevanje [trdega diska](#page-21-0)«.
- 4 Odstranite [tipkovnico](#page-31-0).

### Postopek

1 Odstranite vijake, s katerimi je naslon za dlani pritrjen na ohišje računalnika.

2 Dvignite priključna zapaha in povlecite jezička, da izključite kabel sledilne ploščice in kabel plošče gumba za vklop z matične plošče.

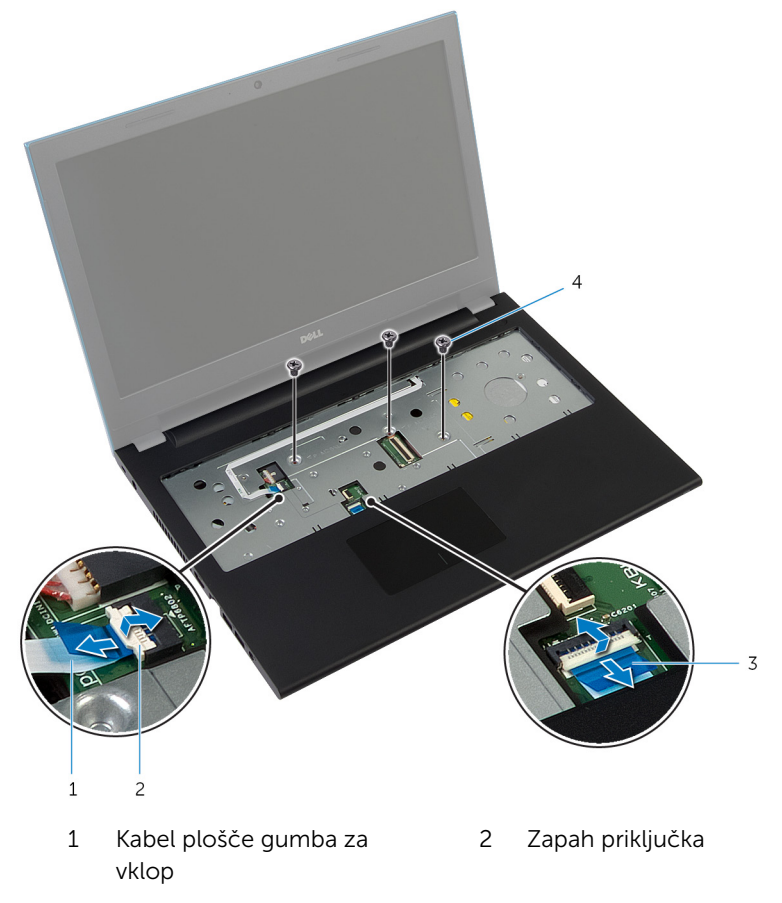

- kabel sledilne ploščice 4 Vijaki (3)
- Zaprite zaslon in obrnite računalnik.

4 Odstranite vijake, s katerimi je naslon za dlani pritrjen na ohišje računalnika.

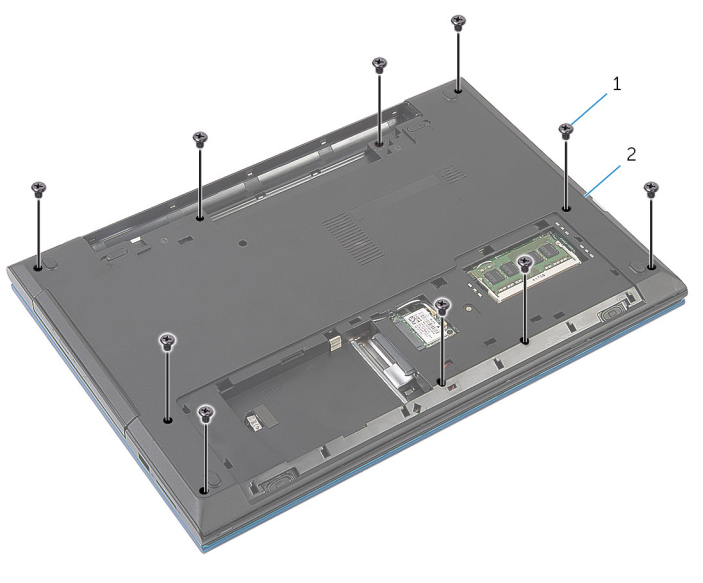

1 Vijaki (10) 2 Ohišje računalnika

5 S plastičnim peresom previdno sprostite jezičke na naslonu za dlani iz rež na ohišju računalnika.

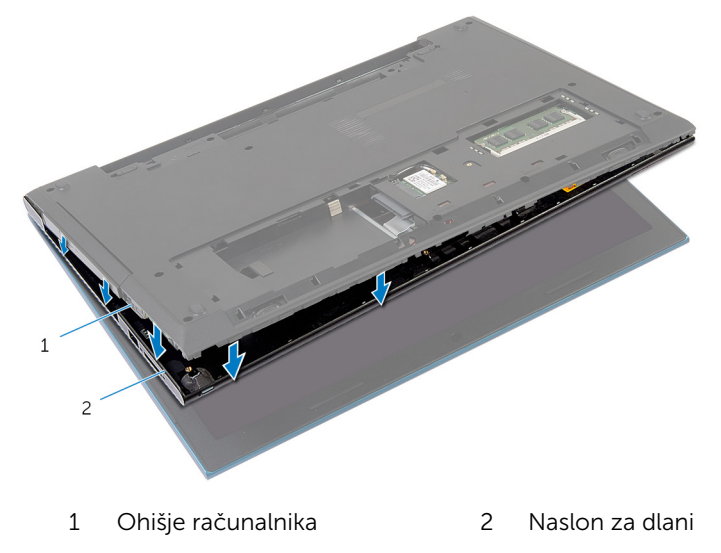

- Obrnite računalnik in odprite zaslon, kolikor je mogoče.
- Pod kotom dvignite naslon za dlani in ga sprostite iz rež na matični plošči.

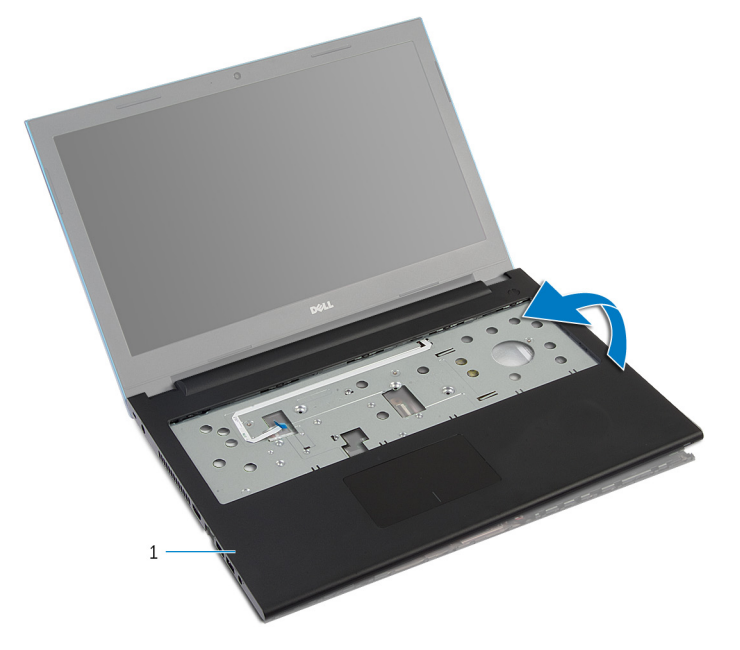

- Naslon za dlani
- 8 Sledite postopku od koraka 1 do koraka 7 v poglavju »Odstranjevanje [modula gumba za vklop«](#page-44-0).
- Sledite postopku od koraka 1 do koraka 5 v poglavju »Odstranjevanje [sledilne ploščice«](#page-47-0).

## <span id="page-43-0"></span>Ponovna namestitev naslona za dlani

Opozorilo: Preden začnete z delom znotraj računalnika, preberite varnostne informacije, ki so priložene računalniku, ter sledite korakom, navedenim v poglavju [Preden začnete z delom znotraj](#page-9-0)  [računalnika.](#page-9-0) Ko končate z delom znotraj računalnika, sledite navodilom v poglavju [Ko končate z delom znotraj računalnika](#page-11-0). Za dodatne informacije o varnem delu obiščite domačo stran za skladnost s predpisi na naslovu dell.com/regulatory\_compliance.

#### Postopek

- 1 Sledite postopku od koraka 1 do koraka 4 v poglavju »Ponovna namestitev [sledilne ploščice«](#page-50-0).
- 2 Sledite postopku od koraka 1 do koraka 7 v poglavju »Ponovna namestitev [modula gumba za vklop«](#page-46-0).
- 3 Reže na naslonu za dlani potisnite v vrata na matični plošči in namestite naslon za dlani na ohišje računalnika.
- 4 Pritisnite na naslon za dlani, da se zaskoči.
- 5 Ponovno namestite vijake, s katerimi je naslon za dlani pritrien na ohišje računalnika.
- 6 Kabel sledilne ploščice in kabel gumba za vklop potisnite v priključka na matični plošči in pritisnite na priključna zapaha, da kabla zavarujete.
- 7 Zaprite zaslon in obrnite računalnik.
- 8 Ponovno namestite vijake, s katerimi je naslon za dlani pritrien na ohišje računalnika.
- 9 Obrnite računalnik in odprite zaslon, kolikor je mogoče.

- 1 Ponovno namestite [tipkovnico](#page-34-0).
- 2 Sledite postopku od koraka 4 do koraka 6 v poglavju »Ponovna namestitev [trdega diska«](#page-23-0).
- 3 Ponovno namestite [pokrov osnovne plošče](#page-17-0).
- 4 Ponovno namestite [baterijo](#page-14-0).

# <span id="page-44-0"></span>Odstranjevanje modula gumba za vklop

Opozorilo: Preden začnete z delom znotraj računalnika, preberite varnostne informacije, ki so priložene računalniku, ter sledite korakom, navedenim v poglavju [Preden začnete z delom znotraj](#page-9-0)  [računalnika.](#page-9-0) Ko končate z delom znotraj računalnika, sledite navodilom v poglavju [Ko končate z delom znotraj računalnika](#page-11-0). Za dodatne informacije o varnem delu obiščite domačo stran za skladnost s predpisi na naslovu dell.com/regulatory\_compliance.

### Pred postopkom

- 1 Odstranite [baterijo](#page-12-0).
- 2 Odstranite [pokrov osnovne plošče](#page-15-0).
- 3 Sledite postopku od 1. do 3. koraka v poglavju »Odstranjevanje trdega [diska«](#page-21-0).
- 4 Odstranite [tipkovnico](#page-31-0).
- 5 Sledite postopku od koraka 1 do koraka 7 v poglavju »Odstranjevanje [naslona za dlani«](#page-39-0).

### Postopek

- 1 Odstranite kabel plošče gumba za vklop z naslona za dlani.
- 2 Naslon za dlani obrnite na glavo ter ga postavite na čisto in ravno površino.
- 3 Odstranite kabel plošče gumba za vklop skozi režo na sklopu naslona za dlani.
- 4 Odstranite trak, s katerim je plošča gumba za vklop pritrjena na naslon za dlani.
- 5 Odstranite vijak, s katerim je plošča gumba za vklop pritriena na naslon za dlani.
- 6 Zapomnite si, kako je napeljan kabel plošče gumba za vklop, nato ga odstranite z naslona za dlani.

7 Pod kotom dvignite ploščo gumba za vklop in jo odstranite izpod jezička na naslonu za dlani.

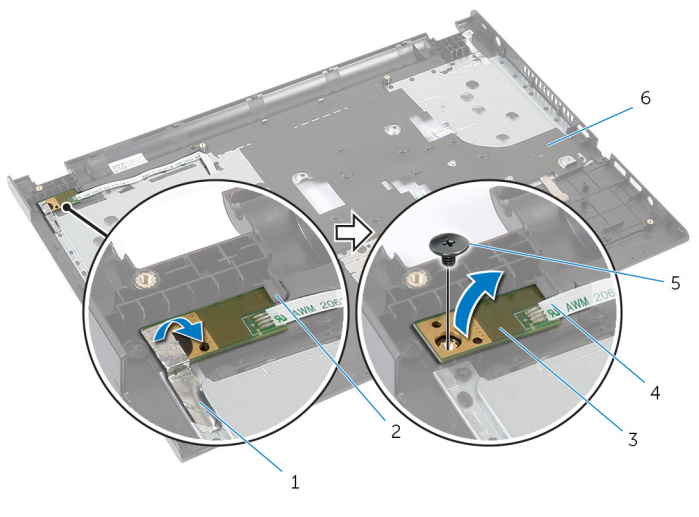

- 
- 3 ploščo gumba za vklop 4 kabel plošče gumba za
- 
- 1 trak 2 jeziček
	- vklop
- 5 Vijak 6 naslon za dlani

# <span id="page-46-0"></span>Ponovna namestitev modula gumba za vklop

Opozorilo: Preden začnete z delom znotraj računalnika, preberite varnostne informacije, ki so priložene računalniku, ter sledite korakom, navedenim v poglavju [Preden začnete z delom znotraj](#page-9-0)  [računalnika.](#page-9-0) Ko končate z delom znotraj računalnika, sledite navodilom v poglavju [Ko končate z delom znotraj računalnika](#page-11-0). Za dodatne informacije o varnem delu obiščite domačo stran za skladnost s predpisi na naslovu dell.com/regulatory\_compliance.

#### Postopek

- 1 Potisnite ploščo gumba za vklop pod jeziček na naslonu za dlani in poravnajte odprtino za vijak na plošči gumba za vklop z odprtino za vijak na naslonu za dlani.
- 2 Znova namestite vijak, s katerim je plošča gumba za vklop pritrjena na naslon za dlani.
- 3 Znova prilepite trak, s katerim je plošča gumba za vklop pritrjena na naslon za dlani.
- 4 Prilepite kabel plošče gumba za vklop na naslon za dlani.
- 5 Potisnite kabel plošče gumba za vklop skozi režo na naslonu za dlani.
- 6 Obrnite naslon za dlani.
- 7 Prilepite kabel plošče gumba za vklop na naslon za dlani.

- 1 Sledite postopku od koraka 3 do koraka 9 v poglavju »Ponovna namestitev [naslona za dlani«](#page-43-0).
- 2 Ponovno namestite [tipkovnico](#page-34-0).
- **3** Sledite postopku od koraka 4 do koraka 6 v poglavju »Ponovna namestitev [trdega diska«](#page-23-0).
- 4 Ponovno namestite [pokrov osnovne plošče](#page-17-0).
- 5 Ponovno namestite [baterijo](#page-14-0).

# <span id="page-47-0"></span>Odstranjevanje sledilne ploščice

Opozorilo: Preden začnete z delom znotraj računalnika, preberite ∧ varnostne informacije, ki so priložene računalniku, ter sledite korakom, navedenim v poglavju [Preden začnete z delom znotraj](#page-9-0)  [računalnika.](#page-9-0) Ko končate z delom znotraj računalnika, sledite navodilom v poglavju [Ko končate z delom znotraj računalnika](#page-11-0). Za dodatne informacije o varnem delu obiščite domačo stran za skladnost s predpisi na naslovu dell.com/regulatory\_compliance.

#### Pred postopkom

- 1 Odstranite [baterijo](#page-12-0).
- 2 Odstranite [pokrov osnovne plošče](#page-15-0).
- 3 Sledite postopku od 1. do 3. koraka v poglavju »Odstranjevanje trdega [diska«](#page-21-0).
- 4 Odstranite [tipkovnico](#page-31-0).
- 5 Sledite postopku od koraka 1 do koraka 7 v poglavju »Odstranjevanje [naslona za dlani«](#page-39-0).

#### Postopek

- 1 Naslon za dlani obrnite na glavo ter ga postavite na čisto in ravno površino.
- 2 Dvignite zapah priključka in izključite kabel sledilne ploščice iz sledilne ploščice.

3 Odstranite vijake, s katerimi je sledilna ploščica pritrjena na naslon za dlani.

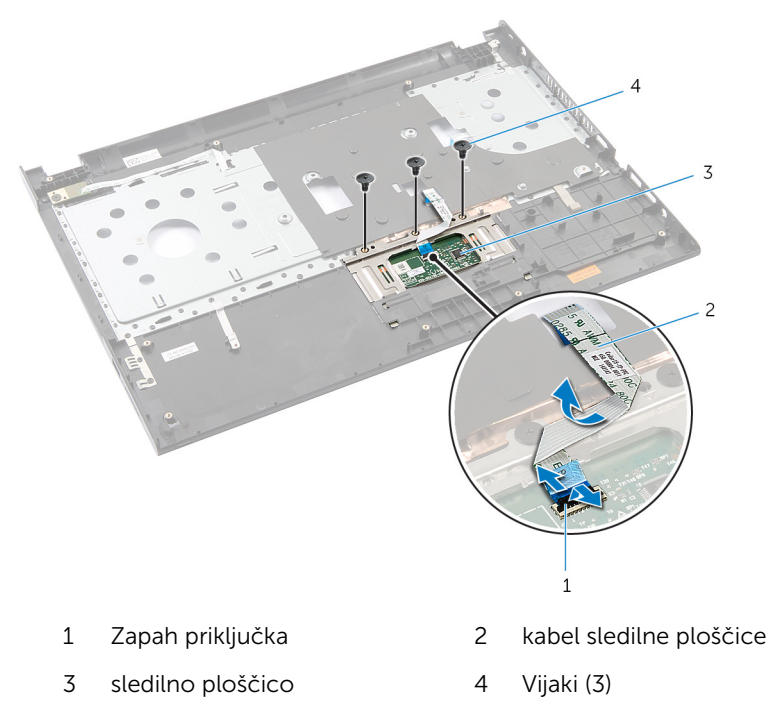

S konicami prstov sprostite sledilno ploščico izpod naslona za dlani.

Potisnite in odstranite sledilno ploščico iz naslona za dlani.

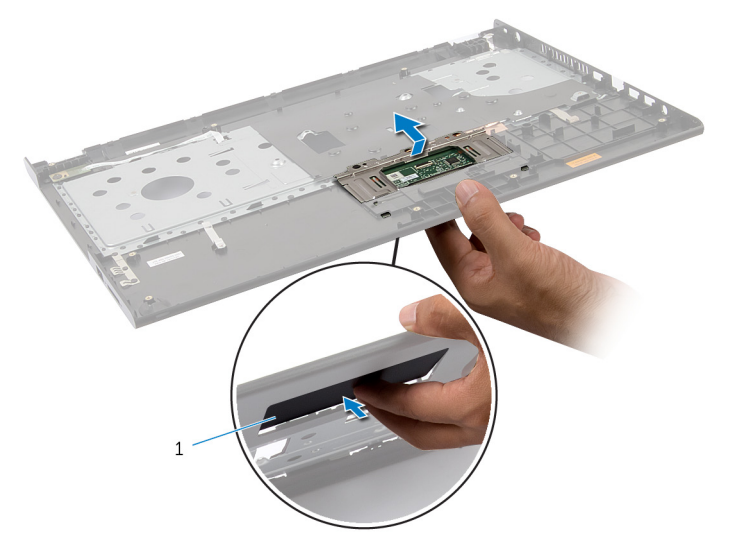

sledilno ploščico

# <span id="page-50-0"></span>Zamenjava sledilne ploščice

Opozorilo: Preden začnete z delom znotraj računalnika, preberite varnostne informacije, ki so priložene računalniku, ter sledite korakom, navedenim v poglavju [Preden začnete z delom znotraj](#page-9-0)  [računalnika.](#page-9-0) Ko končate z delom znotraj računalnika, sledite navodilom v poglavju [Ko končate z delom znotraj računalnika](#page-11-0). Za dodatne informacije o varnem delu obiščite domačo stran za skladnost s predpisi na naslovu dell.com/regulatory\_compliance.

#### Postopek

- 1 Jezičke na sledilni ploščici potisnite v reže na naslonu za dlani.
- 2 Namestite vijake, s katerimi je sledilna ploščica pritrjena na naslon za dlani.
- 3 Kabel sledilne ploščice potisnite v priključek na matični plošči in pritisnite na priključni zapah, da zavarujete kabel.
- 4 Obrnite naslon za dlani.

- 1 Sledite postopku od koraka 3 do koraka 9 v poglavju »Ponovna namestitev [naslona za dlani«](#page-43-0).
- 2 Ponovno namestite [tipkovnico](#page-34-0).
- **3** Sledite postopku od koraka 4 do koraka 6 v poglavju »Ponovna namestitev [trdega diska«](#page-23-0).
- 4 Ponovno namestite [pokrov osnovne plošče](#page-17-0).
- 5 Ponovno namestite [baterijo](#page-14-0).

# <span id="page-51-0"></span>Odstranjevanje plošče priključka baterije

Opozorilo: Preden začnete z delom znotraj računalnika, preberite ∧ varnostne informacije, ki so priložene računalniku, ter sledite korakom, navedenim v poglavju [Preden začnete z delom znotraj](#page-9-0)  [računalnika.](#page-9-0) Ko končate z delom znotraj računalnika, sledite navodilom v poglavju [Ko končate z delom znotraj računalnika](#page-11-0). Za dodatne informacije o varnem delu obiščite domačo stran za skladnost s predpisi na naslovu dell.com/regulatory\_compliance.

### Pred postopkom

- 1 Odstranite [baterijo](#page-12-0).
- 2 Odstranite [pokrov osnovne plošče](#page-15-0).
- 3 Sledite postopku od 1. do 3. koraka v poglavju »Odstranjevanje trdega [diska«](#page-21-0).
- 4 Odstranite [tipkovnico](#page-31-0).
- 5 Sledite postopku od koraka 1 do koraka 7 v poglavju »Odstranjevanje [naslona za dlani«](#page-39-0).

### Postopek

1 Odstranite vijake, s katerimi je plošča priključka baterije pritrjena na ohišje računalnika.

Previdno dvignite ploščo priključka baterije, da jo odklopite z matične plošče.

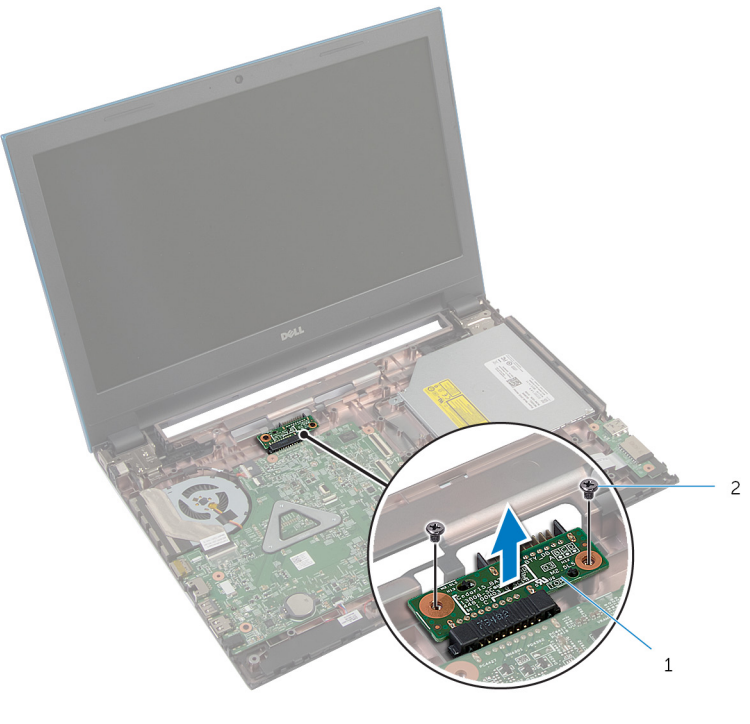

plošča priključka baterije 2 vijaka (2)

# Ponovna namestitev plošče priključka baterije

Opozorilo: Preden začnete z delom znotraj računalnika, preberite varnostne informacije, ki so priložene računalniku, ter sledite korakom, navedenim v poglavju [Preden začnete z delom znotraj](#page-9-0)  [računalnika.](#page-9-0) Ko končate z delom znotraj računalnika, sledite navodilom v poglavju [Ko končate z delom znotraj računalnika](#page-11-0). Za dodatne informacije o varnem delu obiščite domačo stran za skladnost s predpisi na naslovu dell.com/regulatory\_compliance.

#### Postopek

- 1 Ploščo priključka baterije priklopite na priključek matične plošče.
- 2 Ponovno namestite vijake, s katerimi je plošča priključka baterije pritrjena na ohišje računalnika.

- 1 Sledite postopku od koraka 3 do koraka 9 v poglavju »Ponovna namestitev [naslona za dlani«](#page-43-0).
- 2 Ponovno namestite [tipkovnico](#page-34-0).
- **3** Sledite postopku od koraka 4 do koraka 6 v poglaviu »Ponovna namestitev [trdega diska«](#page-23-0).
- 4 Ponovno namestite [pokrov osnovne plošče](#page-17-0).
- 5 Ponovno namestite [baterijo](#page-14-0).

# <span id="page-54-0"></span>Odstranjevanje V/I-plošče

Opozorilo: Preden začnete z delom znotraj računalnika, preberite varnostne informacije, ki so priložene računalniku, ter sledite korakom, navedenim v poglavju [Preden začnete z delom znotraj](#page-9-0)  [računalnika.](#page-9-0) Ko končate z delom znotraj računalnika, sledite navodilom v poglavju [Ko končate z delom znotraj računalnika](#page-11-0). Za dodatne informacije o varnem delu obiščite domačo stran za skladnost s predpisi na naslovu dell.com/regulatory\_compliance.

#### Pred postopkom

- 1 Odstranite [baterijo](#page-12-0).
- 2 Odstranite [pokrov osnovne plošče](#page-15-0).
- 3 Sledite postopku od 1. do 3. koraka v poglavju »Odstranjevanje trdega [diska«](#page-21-0).
- 4 Odstranite [tipkovnico](#page-31-0).
- 5 Sledite postopku od koraka 1 do koraka 7 v poglavju »Odstranjevanje [naslona za dlani«](#page-39-0).

### Postopek

- 1 Sprostite jeziček, s katerim je plošča V/I pritrjena na ohišje računalnika, nato ploščo V/I obrnite okrog.
- 2 Dvignite zapah priključka in s pomočjo jezička odklopite kabel plošče V/I s plošče V/I.

Dvignite ploščo V/I z ohišja računalnika.

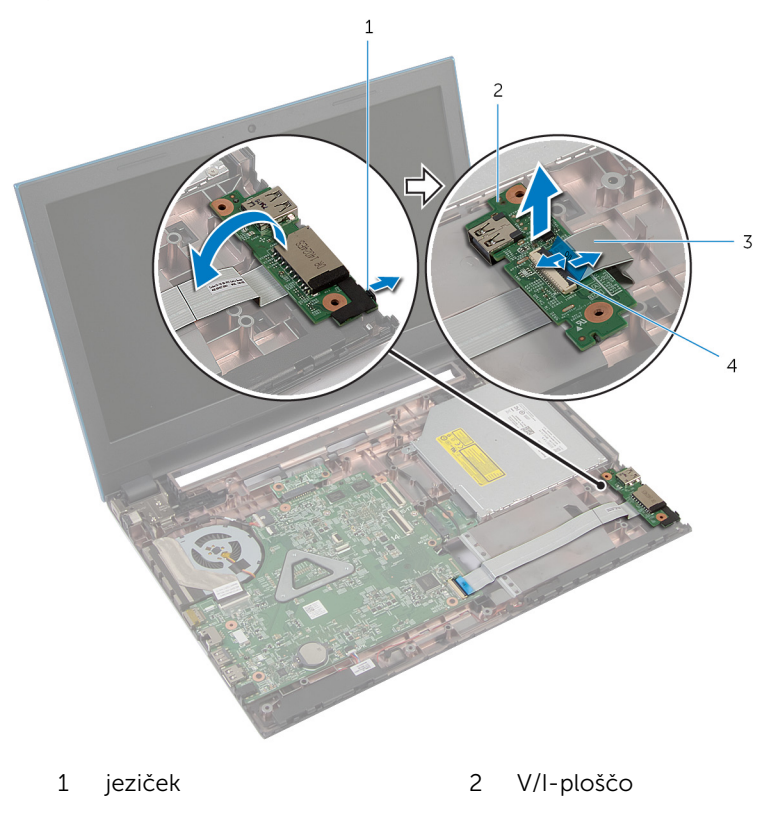

- 
- 3 kabel plošče V/I 4 zapah priključka

# <span id="page-56-0"></span>Ponovna namestitev V/Iplošče

Opozorilo: Preden začnete z delom znotraj računalnika, preberite ∧ varnostne informacije, ki so priložene računalniku, ter sledite korakom, navedenim v poglavju [Preden začnete z delom znotraj](#page-9-0)  [računalnika.](#page-9-0) Ko končate z delom znotraj računalnika, sledite navodilom v poglavju [Ko končate z delom znotraj računalnika](#page-11-0). Za dodatne informacije o varnem delu obiščite domačo stran za skladnost s predpisi na naslovu dell.com/regulatory\_compliance.

#### Postopek

- 1 Kabel V/I-plošče potisnite v priključek V/I-plošče ter pritisnite na priključni zapah, da pritrdite kabel.
- 2 Obrnite V/I-ploščo in jo pritrdite.

- 1 Sledite postopku od koraka 3 do koraka 9 v poglavju »Ponovna namestitev [naslona za dlani«](#page-43-0).
- 2 Ponovno namestite [tipkovnico](#page-34-0).
- **3** Sledite postopku od koraka 4 do koraka 6 v poglaviu »Ponovna namestitev [trdega diska«](#page-23-0).
- 4 Ponovno namestite [pokrov osnovne plošče](#page-17-0).
- 5 Ponovno namestite [baterijo](#page-14-0).

# <span id="page-57-0"></span>Odstranjevanje plošče priključka optičnega pogona

Opozorilo: Preden začnete z delom znotraj računalnika, preberite ∧ varnostne informacije, ki so priložene računalniku, ter sledite korakom, navedenim v poglavju [Preden začnete z delom znotraj](#page-9-0)  [računalnika.](#page-9-0) Ko končate z delom znotraj računalnika, sledite navodilom v poglavju [Ko končate z delom znotraj računalnika](#page-11-0). Za dodatne informacije o varnem delu obiščite domačo stran za skladnost s predpisi na naslovu dell.com/regulatory\_compliance.

#### Pred postopkom

- 1 Odstranite [baterijo](#page-12-0).
- 2 Odstranite [pokrov osnovne plošče](#page-15-0).
- 3 Sledite postopku od 1. do 3. koraka v poglavju »Odstranjevanje trdega [diska«](#page-21-0).
- 4 Sledite postopku od koraka 1 do koraka 2 v poglavju »Odstranjevanje [optičnega pogona](#page-18-0)«.
- **5** Odstranite [tipkovnico](#page-31-0).
- 6 Sledite postopku od koraka 1 do koraka 7 v poglavju »Odstranjevanje [naslona za dlani«](#page-39-0).

### Postopek

1 Zaprite zaslon in obrnite računalnik.

2 Odklopite kable antene z brezžične kartice, nato jih odstranite iz vodila na ohišju računalnika.

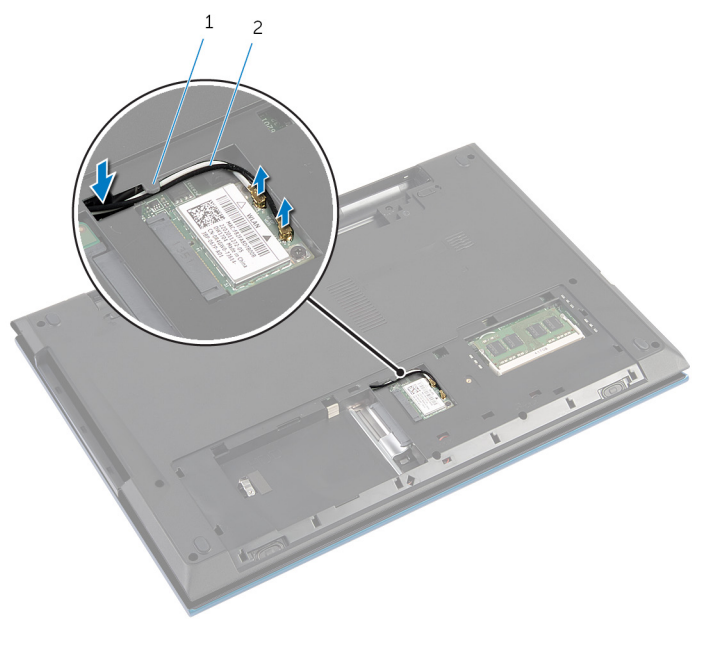

- 1 vodilo za napeljavo 2 kabla antene (2)
- **3** Obrnite računalnik in odprite zaslon, kolikor je mogoče.
- 4 Odstranite kable antene iz reže na ohišju računalnika in odstranite kable s plošče priključka optičnega pogona.
- 5 Odstranite vijak, s katerim je plošča priključka optičnega pogona pritrjena na ohišje računalnika.
- 6 Potisnite ploščo priključka optičnega pogona, da jo odklopite z matične plošče.

Dvignite ploščo priključka optičnega pogona z ohišja računalnika.

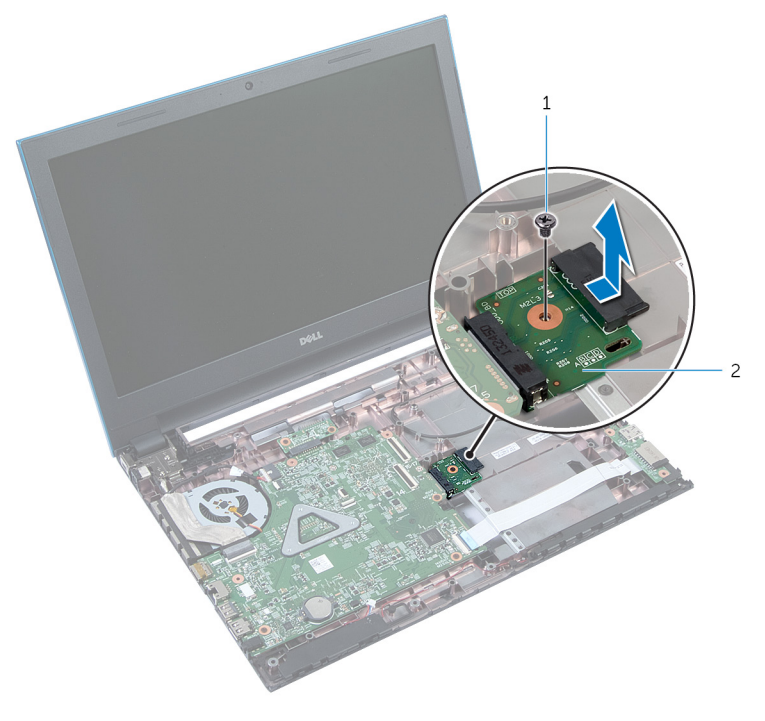

 Vijak 2 plošča priključka optičnega pogona

# Ponovna namestitev plošče priključka optičnega pogona

Opozorilo: Preden začnete z delom znotraj računalnika, preberite ∧ varnostne informacije, ki so priložene računalniku, ter sledite korakom, navedenim v poglavju [Preden začnete z delom znotraj](#page-9-0)  [računalnika.](#page-9-0) Ko končate z delom znotraj računalnika, sledite navodilom v poglavju [Ko končate z delom znotraj računalnika](#page-11-0). Za dodatne informacije o varnem delu obiščite domačo stran za skladnost s predpisi na naslovu dell.com/regulatory\_compliance.

### Postopek

- 1 Ploščo priključka optičnega pogona priklopite na priključek matične plošče.
- 2 Privijte vijak, s katerim je plošča priključka optičnega pogona pritrjena na ohišje računalnika.
- 3 Napeljite kable antene na plošči priključka optičnega pogona in jih potisnite v režo na ohišju računalnika.
- 4 Zaprite zaslon in obrnite računalnik.
- 5 Kable antene napeliite skozi vodila na ohišiu računalnika.
- 6 Kable antene priključite na brezžično kartico. Glejte »Ponovna namestitev [brezžične kartice«](#page-30-0).

- 1 Sledite postopku od koraka 3 do koraka 9 v poglavju »Ponovna namestitev [naslona za dlani«](#page-43-0).
- 2 Ponovno namestite [tipkovnico](#page-34-0).
- **3** Sledite postopku od koraka 4 do koraka 5 v poglavju »Ponovna namestitev [optičnega pogona](#page-20-0)«.
- 4 Sledite postopku od koraka 4 do koraka 6 v poglavju »Ponovna namestitev [trdega diska«](#page-23-0).
- 5 Ponovno namestite [pokrov osnovne plošče](#page-17-0).
- **6** Ponovno namestite [baterijo](#page-14-0).

# Odstranjevanje gumbne baterije

Opozorilo: Preden začnete z delom znotraj računalnika, preberite varnostne informacije, ki so priložene računalniku, ter sledite korakom, navedenim v poglavju [Preden začnete z delom znotraj](#page-9-0)  [računalnika.](#page-9-0) Ko končate z delom znotraj računalnika, sledite navodilom v poglavju [Ko končate z delom znotraj računalnika](#page-11-0). Za dodatne informacije o varnem delu obiščite domačo stran za skladnost s predpisi na naslovu dell.com/regulatory\_compliance.

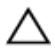

POZOR: Ko odstranite gumbno baterijo, se vse nastavitve BIOS-a ponastavijo na privzete. Priporočamo vam, da si zabeležite nastavitve BIOS-a, preden odstranite gumbno baterijo.

#### Pred postopkom

- 1 Odstranite [baterijo](#page-12-0).
- 2 Odstranite [pokrov osnovne plošče](#page-15-0).
- 3 Sledite postopku od 1. do 3. koraka v poglavju »Odstranjevanje trdega [diska«](#page-21-0).
- 4 Odstranite [tipkovnico](#page-31-0).
- 5 Sledite postopku od koraka 1 do koraka 7 v poglavju »Odstranjevanje [naslona za dlani«](#page-39-0).

### Postopek

S plastičnim peresom gumbno baterijo nežno potisnite iz reže na matični plošči.

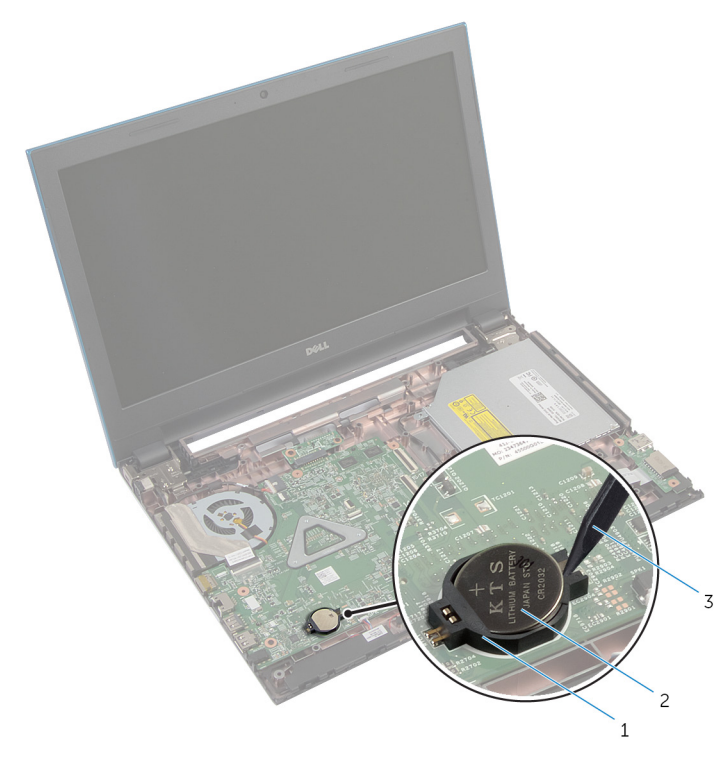

- ležišče za baterijo 2 gumbna baterija
- plastično pero

## Ponovna namestitev gumbne baterije

 $\bigwedge$  Opozorilo: Preden začnete z delom znotraj računalnika, preberite varnostne informacije, ki so priložene računalniku, ter sledite korakom, navedenim v poglavju [Preden začnete z delom znotraj](#page-9-0)  [računalnika.](#page-9-0) Ko končate z delom znotraj računalnika, sledite navodilom v poglavju [Ko končate z delom znotraj računalnika](#page-11-0). Za dodatne informacije o varnem delu obiščite domačo stran za skladnost s predpisi na naslovu dell.com/regulatory\_compliance.

### Postopek

S pozitivno stranjo navzgor potisnite gumbno baterijo v ležišče na matični plošči.

- 1 Sledite postopku od koraka 3 do koraka 9 v poglavju »Ponovna namestitev [naslona za dlani«](#page-43-0).
- 2 Ponovno namestite [tipkovnico](#page-34-0).
- **3** Sledite postopku od koraka 4 do koraka 6 v poglavju »Ponovna namestitev [trdega diska«](#page-23-0).
- 4 Ponovno namestite [baterijo](#page-14-0).
- 5 Ponovno namestite [pokrov osnovne plošče](#page-17-0).

# Odstranjevanje vrat za napajalnik

**Opozorilo: Preden začnete z delom znotraj računalnika, preberite** varnostne informacije, ki so priložene računalniku, ter sledite korakom, navedenim v poglavju [Preden začnete z delom znotraj](#page-9-0)  [računalnika.](#page-9-0) Ko končate z delom znotraj računalnika, sledite navodilom v poglavju [Ko končate z delom znotraj računalnika](#page-11-0). Za dodatne informacije o varnem delu obiščite domačo stran za skladnost s predpisi na naslovu dell.com/regulatory\_compliance.

### Pred postopkom

- 1 Odstranite [baterijo](#page-12-0).
- 2 Odstranite [pokrov osnovne plošče](#page-15-0).
- 3 Sledite postopku od 1. do 3. koraka v poglavju »Odstranjevanje trdega [diska«](#page-21-0).
- 4 Odstranite [tipkovnico](#page-31-0).
- 5 Sledite postopku od koraka 1 do koraka 7 v poglavju »Odstranjevanje [naslona za dlani«](#page-39-0).

#### Postopek

- 1 Odklopite kabel vrat za napajalnik z matične plošče.
- 2 Odstranite kabel vrat za napajalnik iz vodil na ohišju računalnika.

Dvignite vrata za napajalnik skupaj s kablom stran od ohišja računalnika.

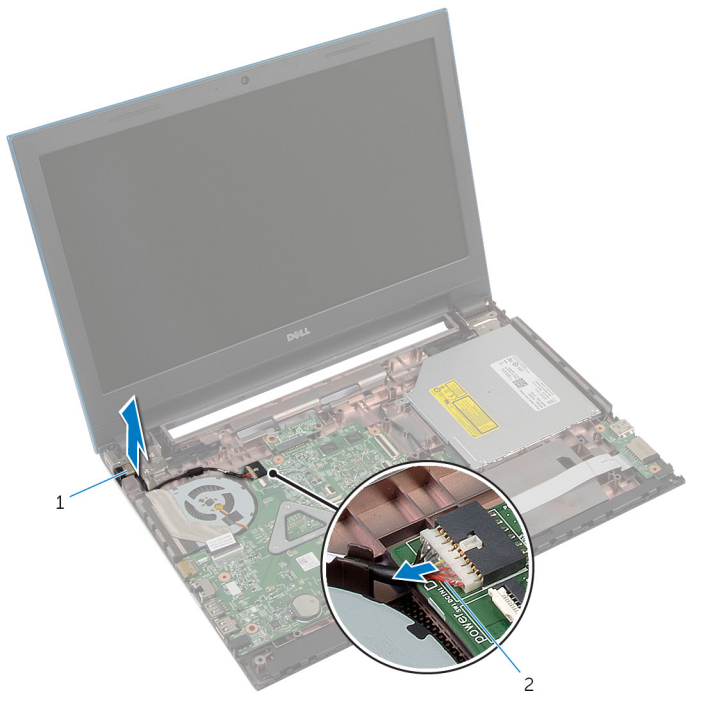

vrata za napajalnik 2 kabel vrat za napajalnik

# Ponovna namestitev vrat za napajalnik

**A Opozorilo: Preden začnete z delom znotraj računalnika, preberite** varnostne informacije, ki so priložene računalniku, ter sledite korakom, navedenim v poglavju [Preden začnete z delom znotraj](#page-9-0)  [računalnika.](#page-9-0) Ko končate z delom znotraj računalnika, sledite navodilom v poglavju [Ko končate z delom znotraj računalnika](#page-11-0). Za dodatne informacije o varnem delu obiščite domačo stran za skladnost s predpisi na naslovu dell.com/regulatory\_compliance.

#### Postopek

- 1 Potisnite vrata za napajalnik v režo na ohišju računalnika.
- 2 Kabel vrat za napajalnik napeljite skozi vodila na ohišju računalnika.
- 3 Priklopite kabel vrat za napajalnik na matično ploščo.

- 1 Sledite postopku od koraka 3 do koraka 9 v poglavju »Ponovna namestitev [naslona za dlani«](#page-43-0).
- 2 Ponovno namestite [tipkovnico](#page-34-0).
- **3** Sledite postopku od koraka 4 do koraka 6 v poglavju »Ponovna namestitev [trdega diska«](#page-23-0).
- 4 Ponovno namestite [pokrov osnovne plošče](#page-17-0).
- 5 Ponovno namestite [baterijo](#page-14-0).

# Odstranjevanje zvočnikov

Opozorilo: Preden začnete z delom znotraj računalnika, preberite varnostne informacije, ki so priložene računalniku, ter sledite korakom, navedenim v poglavju [Preden začnete z delom znotraj](#page-9-0)  [računalnika.](#page-9-0) Ko končate z delom znotraj računalnika, sledite navodilom v poglavju [Ko končate z delom znotraj računalnika](#page-11-0). Za dodatne informacije o varnem delu obiščite domačo stran za skladnost s predpisi na naslovu dell.com/regulatory\_compliance.

#### Pred postopkom

- 1 Odstranite [baterijo](#page-12-0).
- 2 Odstranite [pokrov osnovne plošče](#page-15-0).
- 3 Sledite postopku od 1. do 3. koraka v poglavju »Odstranjevanje trdega [diska«](#page-21-0).
- 4 Odstranite [tipkovnico](#page-31-0).
- 5 Sledite postopku od koraka 1 do koraka 7 v poglavju »Odstranjevanje [naslona za dlani«](#page-39-0).
- 6 Odstranite [ploščo V/I](#page-54-0).

#### Postopek

- 1 Odklopite kabel zvočnika z matične plošče.
- 2 Zapomnite si, kakšna je kabelska napeljava za zvočnik, in odstranite kabel iz vodil na ohišju računalnika.

Zvočnika skupaj s kablom dvignite iz ohišja računalnika.

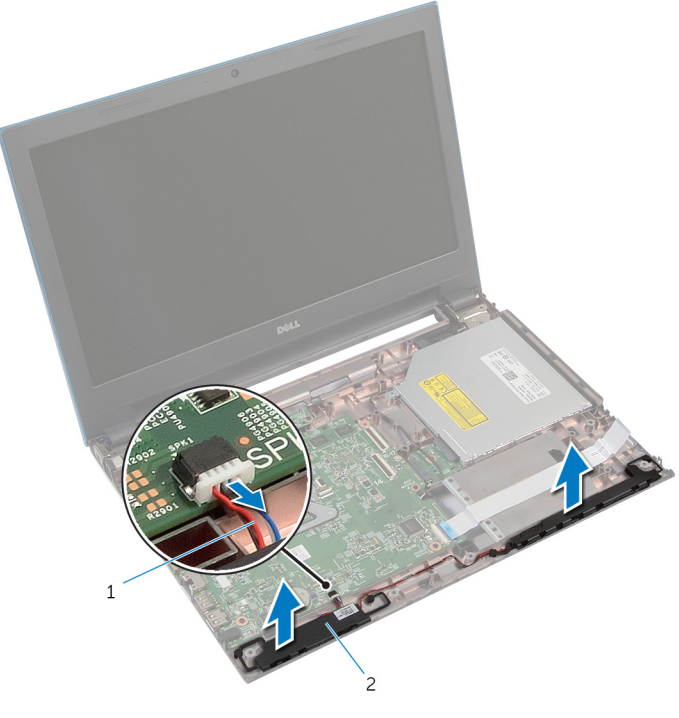

kabel zvočnika 2 zvočnika (2)

## Ponovna namestitev zvočnikov

Opozorilo: Preden začnete z delom znotraj računalnika, preberite ∧∖ varnostne informacije, ki so priložene računalniku, ter sledite korakom, navedenim v poglavju [Preden začnete z delom znotraj](#page-9-0)  [računalnika.](#page-9-0) Ko končate z delom znotraj računalnika, sledite navodilom v poglavju [Ko končate z delom znotraj računalnika](#page-11-0). Za dodatne informacije o varnem delu obiščite domačo stran za skladnost s predpisi na naslovu dell.com/regulatory\_compliance.

### Postopek

- 1 Poravnajte zvočnike s pomočjo namestitvenih mest na ohišju računalnika, nato jih pritrdite.
- 2 Kabel zvočnikov napeljite skozi vodila na ohišju računalnika.
- 3 Priključite kabel zvočnika na matično ploščo.

- 1 Ponovno namestite [V/I-ploščo.](#page-56-0)
- 2 Sledite postopku od koraka 3 do koraka 9 v poglavju »Ponovna namestitev [naslona za dlani«](#page-43-0).
- **3** Ponovno namestite [tipkovnico](#page-34-0).
- 4 Sledite postopku od koraka 4 do koraka 6 v poglavju »Ponovna namestitev [trdega diska«](#page-23-0).
- 5 Ponovno namestite [pokrov osnovne plošče](#page-17-0).
- **6** Ponovno namestite [baterijo](#page-14-0).

# Odstranjevanje matične plošče

Opozorilo: Preden začnete z delom znotraj računalnika, preberite varnostne informacije, ki so priložene računalniku, ter sledite korakom, navedenim v poglavju [Preden začnete z delom znotraj](#page-9-0)  [računalnika.](#page-9-0) Ko končate z delom znotraj računalnika, sledite navodilom v poglavju [Ko končate z delom znotraj računalnika](#page-11-0). Za dodatne informacije o varnem delu obiščite domačo stran za skladnost s predpisi na naslovu dell.com/regulatory\_compliance.

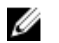

OPOMBA: Servisna številka vašega računalnika je shranjena v matični plošči. Servisno številko morate vnesti v program za nastavitve BIOS, potem ko ponovno namestite matično ploščo.

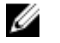

OPOMBA: S ponovno namestitvijo matične plošče se odstranijo vse spremembe BIOS-a, ki ste jih naredili s programom za nastavitve BIOS.

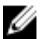

OPOMBA: Preden odklopite kable iz matične plošče, si zapomnite lokacijo priključkov, da jih boste lahko pozneje, ko boste ponovno namestili matično ploščo, lahko spet pravilno priključili.

#### Pred postopkom

- 1 Odstranite [baterijo](#page-12-0).
- 2 Odstranite [pokrov osnovne plošče](#page-15-0).
- 3 Odstranite [pomnilniški modul](#page-24-0).
- 4 Sledite postopku od 1. do 3. koraka v poglavju »Odstranjevanje trdega [diska«](#page-21-0).
- 5 Sledite postopku od koraka 1 do koraka 2 v poglavju »Odstranjevanje [optičnega pogona](#page-18-0)«.
- 6 Odstranite [brezžično kartico.](#page-28-0)
- 7 Odstranite [tipkovnico](#page-31-0).
- 8 Sledite postopku od koraka 1 do koraka 7 v poglavju »Odstranjevanje [naslona za dlani«](#page-39-0).
- 9 Odstranite [ploščo priključka baterije](#page-51-0).
- 10 Odstranite [ploščo priključka optičnega pogona](#page-57-0).

### Postopek

- 1 Odlepite trak, s katerim je kabel zaslona pritrjen na matično ploščo.
- 2 Dvignite zapahe priključka ter odklopite kabel zaslona in kabel plošče V/I z matične plošče.
- 3 Odklopite kabel vrat za napajalnik in kabel zvočnika z matične plošče.

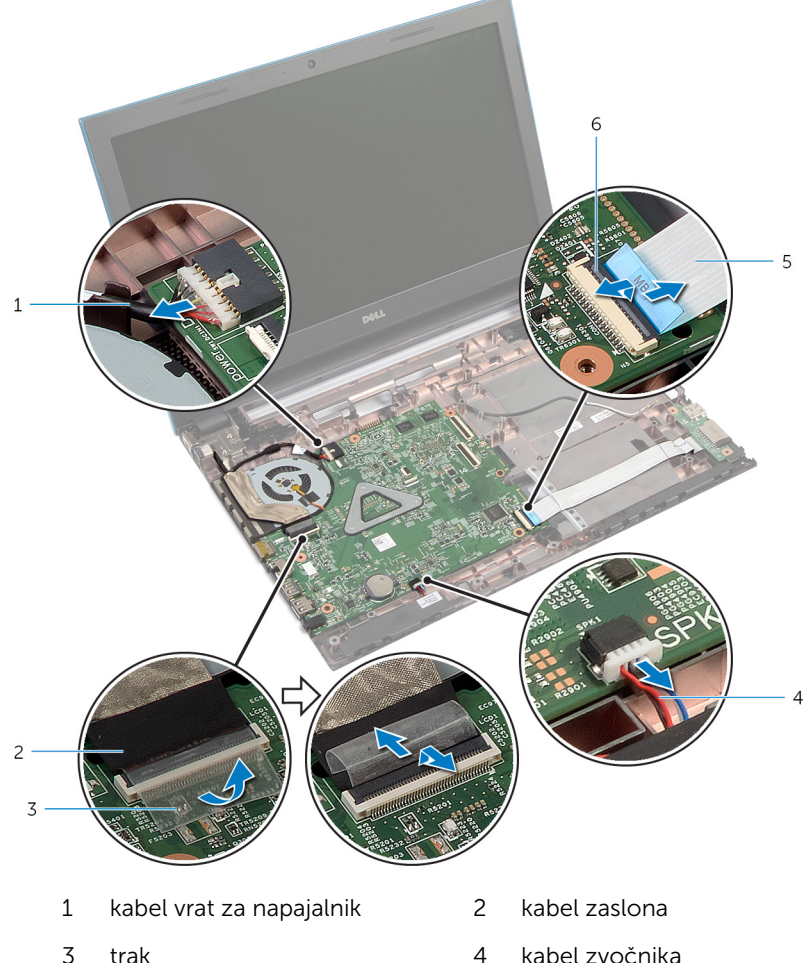

- 
- 5 kabel plošče V/I 6 zapah priključka
- -
Odstranite vijake, s katerimi je matična plošča pritrjena na ohišje računalnika.

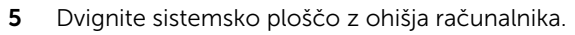

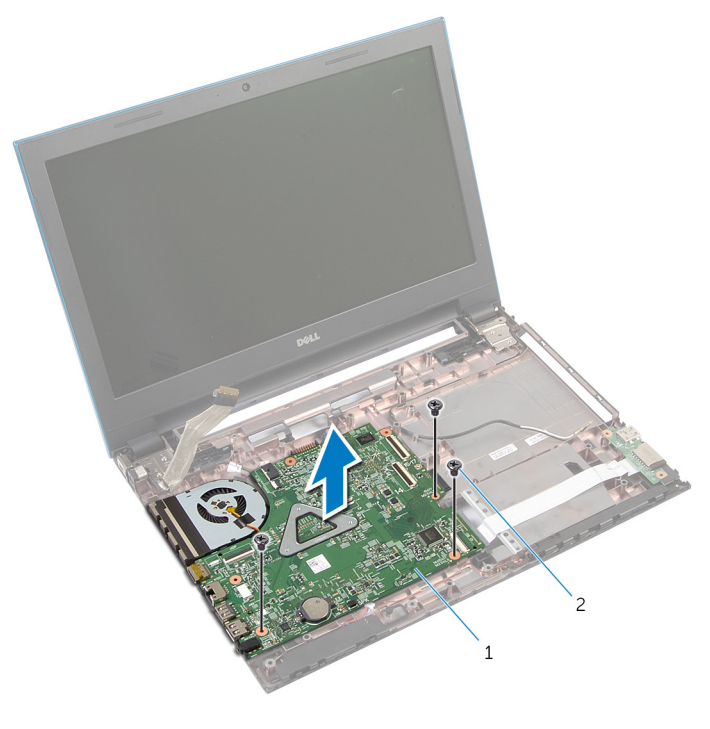

matično ploščo 2 vijaki (3)

Sledite postopku od koraka 1 do koraka 4 v poglavju »Odstranjevanje [hladilnika](#page-76-0)«.

### <span id="page-73-0"></span>Ponovna namestitev matične plošče

Opozorilo: Preden začnete z delom znotraj računalnika, preberite varnostne informacije, ki so priložene računalniku, ter sledite korakom, navedenim v poglavju [Preden začnete z delom znotraj](#page-9-0)  [računalnika.](#page-9-0) Ko končate z delom znotraj računalnika, sledite navodilom v poglavju [Ko končate z delom znotraj računalnika](#page-11-0). Za dodatne informacije o varnem delu obiščite domačo stran za skladnost s predpisi na naslovu dell.com/regulatory\_compliance.

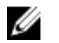

OPOMBA: Servisna številka vašega računalnika je shranjena v matični plošči. Servisno številko morate vnesti v program za nastavitve BIOS, potem ko ponovno namestite matično ploščo.

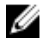

OPOMBA: S ponovno namestitvijo matične plošče se odstranijo vse spremembe BIOS-a, ki ste jih naredili s programom za nastavitve BIOS.

#### Postopek

- 1 Sledite postopku od koraka 1 do koraka 4 v poglavju »Ponovna namestitev [hladilnika«](#page-77-0).
- 2 Poravnajte luknje za vijake na sistemski plošči z luknjami za vijake na ohišju računalnika.

#### POZOR: Prepričajte se, da pod matično ploščo ni kablov.

- 3 Ponovno namestite vijake, s katerimi je matična plošča pritrjena na osnovno ploščo računalnika.
- 4 Priključite kabel vrat za napajalnik in kabel zvočnika na matično ploščo.
- 5 Kabel zaslona in kabel V/I-plošče potisnite v priključka matične plošče ter pritisnite na priključne zapahe, da pritrdite kabla.
- 6 Prilepite trak, s katerim je kabel zaslona pritrjen na matično ploščo.

- 1 Ponovno namestite [ploščo priključka optičnega pogona](#page-60-0).
- 2 Ponovno namestite [ploščo priključka baterije](#page-53-0).
- **3** Sledite postopku od koraka 3 do koraka 9 v poglavju »Ponovna namestitev [naslona za dlani«](#page-43-0).
- 4 Ponovno namestite [tipkovnico](#page-34-0).
- 5 Ponovno namestite [brezžično kartico](#page-30-0).
- 6 Sledite postopku od koraka 4 do koraka 5 v poglavju »Ponovna namestitev [optičnega pogona](#page-20-0)«.
- 7 Sledite postopku od koraka 4 do koraka 6 v poglavju »Ponovna namestitev [trdega diska«](#page-23-0).
- 8 Ponovno namestite [pomnilniški modul](#page-26-0).
- 9 Ponovno namestite [pokrov osnovne plošče](#page-17-0).
- 10 Ponovno namestite [baterijo](#page-14-0).

## Odstranjevanje sklopa hladilnika

Opozorilo: Preden začnete z delom znotraj računalnika, preberite ⚠ varnostne informacije, ki so priložene računalniku, ter sledite korakom, navedenim v poglavju [Preden začnete z delom znotraj](#page-9-0)  [računalnika.](#page-9-0) Ko končate z delom znotraj računalnika, sledite navodilom v poglavju [Ko končate z delom znotraj računalnika](#page-11-0). Za dodatne informacije o varnem delu obiščite domačo stran za skladnost s predpisi na naslovu dell.com/regulatory\_compliance.

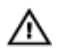

Opozorilo: Hladilnik se lahko med običajnim delovanjem segreje. Preden se ga dotaknete, počakajte, da se ohladi.

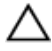

POZOR: Če želite, da bo hlajenje procesorja čim bolj učinkovito, se ne dotikajte območja za odvajanje toplote na hladilniku. Olja na vaši koži lahko zmanjšajo sposobnost termalne paste za odvajanje toplote.

#### Pred postopkom

- 1 Odstranite [baterijo](#page-12-0).
- 2 Odstranite [pokrov osnovne plošče](#page-15-0).
- 3 Sledite postopku od 1. do 3. koraka v poglavju »Odstranjevanje trdega [diska«](#page-21-0).
- 4 Sledite postopku od koraka 1 do koraka 2 v poglavju »Odstranjevanje [optičnega pogona](#page-18-0)«.
- 5 Odstranite [brezžično kartico.](#page-28-0)
- **6** Odstranite [tipkovnico](#page-31-0).
- 7 Sledite postopku od koraka 1 do koraka 7 v poglavju »Odstranjevanje [naslona za dlani«](#page-39-0).
- 8 Odstranite [ploščo priključka baterije](#page-51-0).
- 9 Odstranite [ploščo priključka optičnega pogona](#page-57-0).
- 10 Sledite postopku od koraka 1 do koraka 5 v poglavju »Odstranjevanje [matične plošče«](#page-71-0).

#### <span id="page-76-0"></span>Postopek

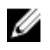

OPOMBA: Hladilnik je lahko na vašem računalniku videti drugačen, kar je odvisno od naročene konfiguracije.

- 1 Matično ploščo obrnite na glavo ter jo postavite na ravno in čisto površino.
- 2 V zaporedju (označenem na hladilniku) odvijte zaskočne vijake, s katerimi je sklop hladilnika pritrjen na matično ploščo.
- 3 Kabel ventilatorja odklopite z matične plošče.
- 4 Dvignite sklop hladilnika z matične plošče.

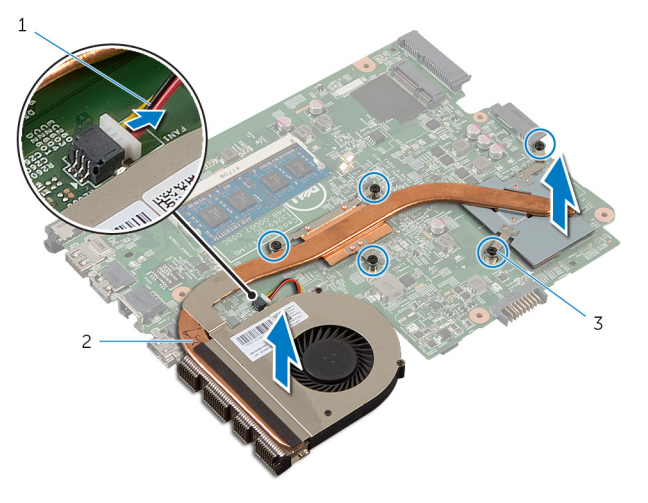

- 1 kabel ventilatorja 2 sklop hladilnika
- 3 zaskočni vijaki (5)

### <span id="page-77-0"></span>Ponovna namestitev sklopa hladilnika

Opozorilo: Preden začnete z delom znotraj računalnika, preberite ∧∖ varnostne informacije, ki so priložene računalniku, ter sledite korakom, navedenim v poglavju [Preden začnete z delom znotraj](#page-9-0)  [računalnika.](#page-9-0) Ko končate z delom znotraj računalnika, sledite navodilom v poglavju [Ko končate z delom znotraj računalnika](#page-11-0). Za dodatne informacije o varnem delu obiščite domačo stran za skladnost s predpisi na naslovu dell.com/regulatory\_compliance.

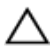

POZOR: Zaradi nepravilne namestitve hladilnika lahko pride do poškodb matične plošče in procesorja.

#### Postopek

- 1 Poravnajte odprtine za vijake na sklopu hladilnika z odprtinami za vijake na matični plošči.
- 2 V zaporedju (označenem na hladilniku) privijte zaskočne vijake, s katerimi je sklop hladilnika pritrjen na matično ploščo.
- 3 Priključite kabel ventilatorja na matično ploščo.
- 4 Obrnite matično ploščo.

- 1 Sledite postopku od koraka 2 do koraka 6 v poglavju »Ponovna namestitev [matične plošče«](#page-73-0).
- 2 Ponovno namestite [ploščo priključka baterije](#page-53-0).
- 3 Ponovno namestite [ploščo priključka optičnega pogona](#page-60-0).
- 4 Sledite postopku od koraka 3 do koraka 9 v poglavju »Ponovna namestitev [naslona za dlani«](#page-43-0).
- 5 Ponovno namestite [tipkovnico](#page-34-0).
- 6 Ponovno namestite [brezžično kartico](#page-30-0).
- 7 Sledite postopku od koraka 4 do koraka 5 v poglavju »Ponovna namestitev [optičnega pogona](#page-20-0)«.
- 8 Sledite postopku od koraka 4 do koraka 6 v poglavju »Ponovna namestitev [trdega diska«](#page-23-0).
- 9 Ponovno namestite [pokrov osnovne plošče](#page-17-0).
- 10 Ponovno namestite [baterijo](#page-14-0).

## <span id="page-79-0"></span>Odstranitev sklopa zaslona

Opozorilo: Preden začnete z delom znotraj računalnika, preberite varnostne informacije, ki so priložene računalniku, ter sledite korakom, navedenim v poglavju [Preden začnete z delom znotraj](#page-9-0)  [računalnika.](#page-9-0) Ko končate z delom znotraj računalnika, sledite navodilom v poglavju [Ko končate z delom znotraj računalnika](#page-11-0). Za dodatne informacije o varnem delu obiščite domačo stran za skladnost s predpisi na naslovu dell.com/regulatory\_compliance.

#### Pred postopkom

- 1 Odstranite [baterijo](#page-12-0).
- 2 Odstranite [pokrov osnovne plošče](#page-15-0).
- 3 Sledite postopku od 1. do 3. koraka v poglavju »Odstranjevanje trdega [diska«](#page-21-0).
- 4 Sledite postopku od koraka 1 do koraka 2 v poglavju »Odstranjevanje [optičnega pogona](#page-18-0)«.
- 5 Odstranite [tipkovnico](#page-31-0).
- 6 Sledite postopku od koraka 1 do koraka 7 v poglavju »Odstranjevanje [naslona za dlani«](#page-39-0).
- 7 Odstranite [vrata za napajalnik](#page-64-0).

#### Postopek

- 1 Zaprite zaslon in obrnite računalnik.
- 2 Antenska kabla izključite iz brezžične kartice.

Kabla antene odstranite iz vodila za napeljavo na ohišju računalnika.

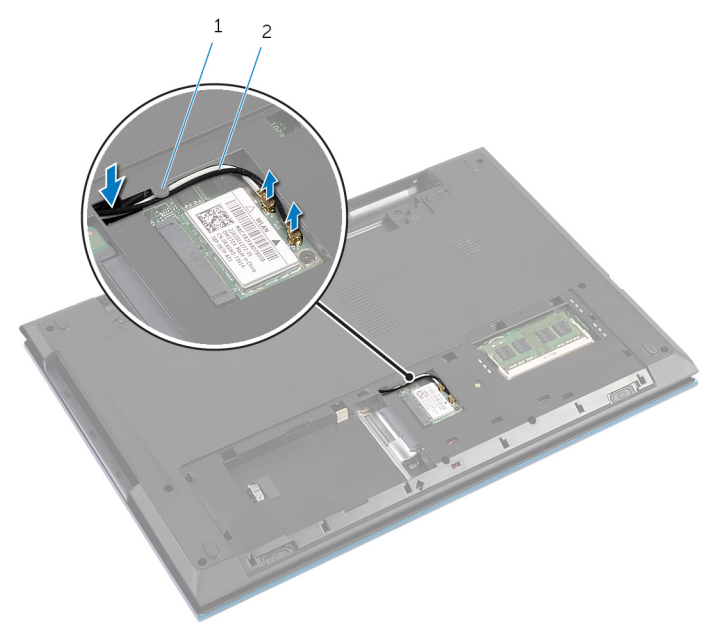

Vodilo za napeljavo 2 Antenska kabla (2)

- Obrnite računalnik in odprite zaslon, kolikor je mogoče.
- Kabla antene odstranite iz reže na ohišju računalnika.
- Odlepite trak, s katerim je kabel zaslona pritrjen na sistemsko ploščo.

Dvignite priključni zapah in kabel za zaslon odklopite s sistemske plošče.

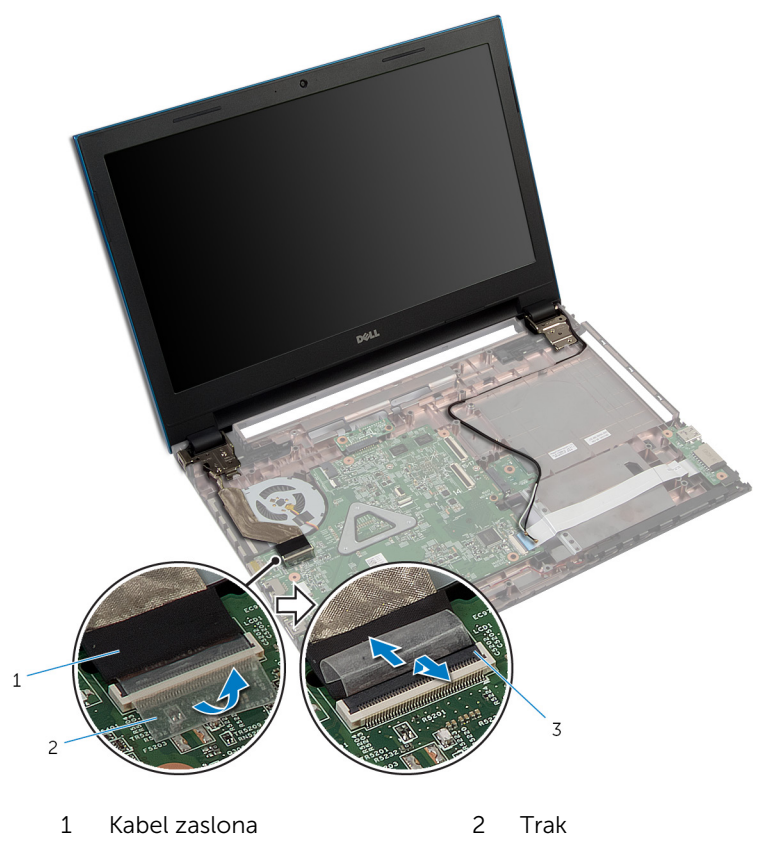

- Zapah priključka
- 8 Odstranite vijake, s katerimi sta tečaja zaslona pritrjena na ohišje računalnika.
- Zapomnite si, kako je speljan kabel antene, in odstranite kabel iz vodil na ohišju računalnika.

10 Sprostite tečaja zaslona iz zatičev na ohišju računalnika in dvignite sklop zaslona z ohišja računalnika.

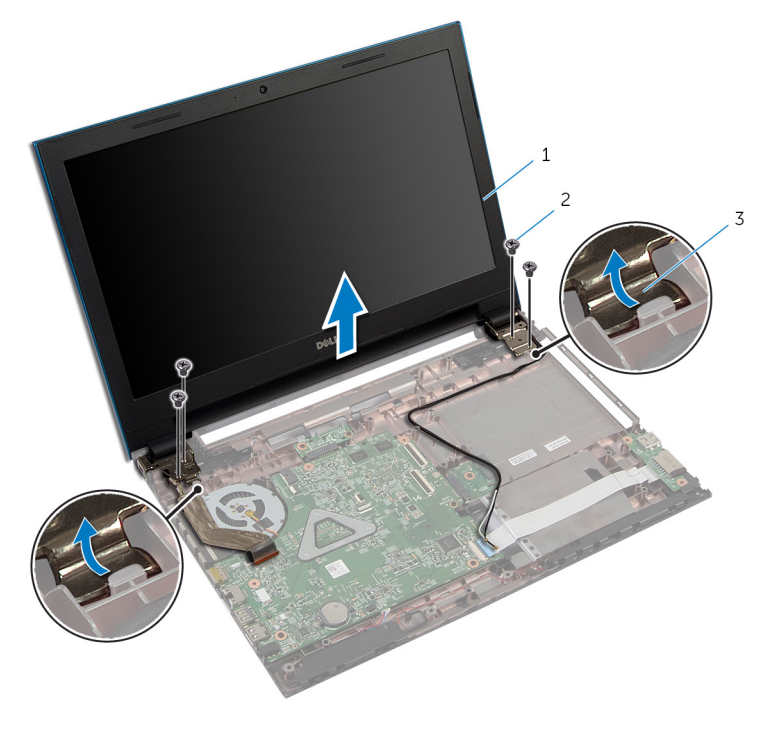

- 1 sklop zaslona 2 Vijaki (4)
- 3 Tečaja zaslona (2)

### <span id="page-83-0"></span>Ponovna namestitev sklopa zaslona

Opozorilo: Preden začnete z delom znotraj računalnika, preberite ∧∖ varnostne informacije, ki so priložene računalniku, ter sledite korakom, navedenim v poglavju [Preden začnete z delom znotraj](#page-9-0)  [računalnika.](#page-9-0) Ko končate z delom znotraj računalnika, sledite navodilom v poglavju [Ko končate z delom znotraj računalnika](#page-11-0). Za dodatne informacije o varnem delu obiščite domačo stran za skladnost s predpisi na naslovu dell.com/regulatory\_compliance.

#### Postopek

- 1 Tečaje zaslona potisnite pod zatič na ohišju računalnika in poravnajte odprtine za vijake na tečajih zaslona z odprtinami za vijake na ohišju računalnika.
- 2 Ponovno namestite vijake, s katerimi so tečaji zaslona pritrjeni na ohišje računalnika.
- 3 Kabel antene napeljite skozi vodila na ohišju računalnika.
- 4 Kabel zaslona priključite na matično ploščo.
- 5 Prilepite trak, s katerim je kabel zaslona pritrien na sistemsko ploščo.
- 6 Potisnite kable antene skozi režo na ohišju računalnika.
- 7 Zaprite zaslon in obrnite računalnik.
- 8 Kable antene napeljite skozi vodila na ohišju računalnika.
- 9 Kable antene priključite na brezžično kartico. Glejte »Ponovna namestitev [brezžične kartice«](#page-30-0).
- 10 Obrnite računalnik in odprite zaslon, kolikor je mogoče.

- 1 Ponovno namestite [vrata za napajalnik](#page-66-0).
- 2 Sledite postopku od koraka 3 do koraka 9 v poglavju »Ponovna namestitev [naslona za dlani«](#page-43-0).
- 3 Ponovno namestite [tipkovnico](#page-34-0).
- 4 Sledite postopku od koraka 4 do koraka 5 v poglavju »Ponovna namestitev [optičnega pogona](#page-20-0)«.
- 5 Sledite postopku od koraka 4 do koraka 6 v poglavju »Ponovna namestitev [trdega diska«](#page-23-0).
- 6 Ponovno namestite [pokrov osnovne plošče](#page-17-0).
- 7 Ponovno namestite [baterijo](#page-14-0).

## <span id="page-85-0"></span>Odstranjevanje okvirja zaslona

Opozorilo: Preden začnete z delom znotraj računalnika, preberite varnostne informacije, ki so priložene računalniku, ter sledite korakom, navedenim v poglavju [Preden začnete z delom znotraj](#page-9-0)  [računalnika.](#page-9-0) Ko končate z delom znotraj računalnika, sledite navodilom v poglavju [Ko končate z delom znotraj računalnika](#page-11-0). Za dodatne informacije o varnem delu obiščite domačo stran za skladnost s predpisi na naslovu dell.com/regulatory\_compliance.

#### Pred postopkom

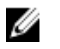

OPOMBA: Navodila veljajo samo za prenosni računalnik z zaslonom, ki ni na dotik.

- 1 Odstranite [pokrov osnovne plošče](#page-15-0).
- 2 Odstranite [baterijo](#page-12-0).
- 3 Sledite postopku od 1. do 3. koraka v poglavju »Odstranjevanje trdega [diska«](#page-21-0).
- 4 Sledite postopku od koraka 1 do koraka 2 v poglavju »Odstranjevanje [optičnega pogona](#page-18-0)«.
- 5 Odstranite [tipkovnico](#page-31-0).
- 6 Sledite postopku od koraka 1 do koraka 7 v poglavju »Odstranjevanje [naslona za dlani«](#page-39-0).
- 7 Odstranite [vrata za napajalnik](#page-64-0).
- 8 Odstranite [sklop zaslona.](#page-79-0)

#### Postopek

S konicami prstov pazljivo dvignite notranje robove okvirja zaslona in ga dvignite s sklopa zaslona.

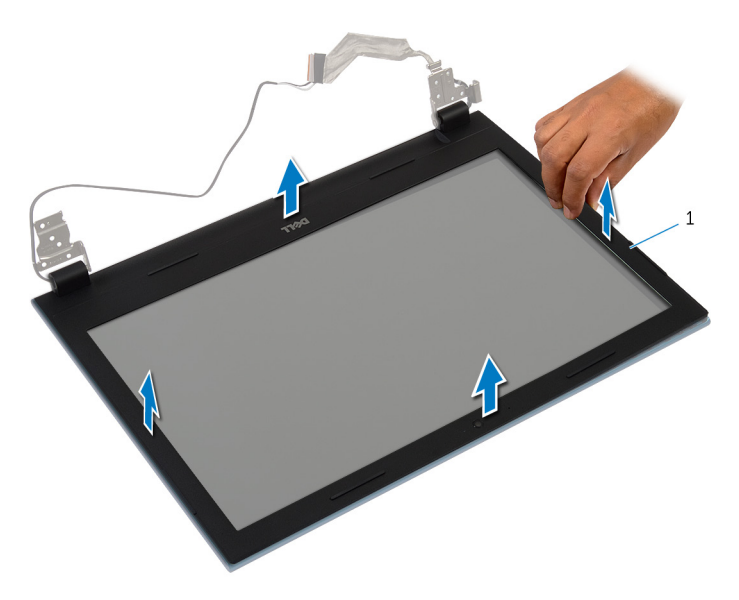

okvir zaslona

### <span id="page-87-0"></span>Ponovna namestitev okvirja zaslona

Opozorilo: Preden začnete z delom znotraj računalnika, preberite ∧ varnostne informacije, ki so priložene računalniku, ter sledite korakom, navedenim v poglavju [Preden začnete z delom znotraj](#page-9-0)  [računalnika.](#page-9-0) Ko končate z delom znotraj računalnika, sledite navodilom v poglavju [Ko končate z delom znotraj računalnika](#page-11-0). Za dodatne informacije o varnem delu obiščite domačo stran za skladnost s predpisi na naslovu dell.com/regulatory\_compliance.

#### Postopek

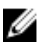

OPOMBA: Navodila veljajo samo za prenosni računalnik z zaslonom, ki ni na dotik.

Okvir zaslona poravnajte s hrbtnim pokrovom zaslona in ga previdno potisnite na njegovo mesto.

- 1 Ponovno namestite [sklop zaslona.](#page-83-0)
- 2 Ponovno namestite [vrata za napajalnik](#page-66-0).
- **3** Sledite postopku od koraka 3 do koraka 9 v poglavju »Ponovna namestitev [naslona za dlani«](#page-43-0).
- 4 Ponovno namestite [tipkovnico](#page-34-0).
- 5 Sledite postopku od koraka 4 do koraka 5 v poglavju »Ponovna namestitev [optičnega pogona](#page-20-0)«.
- 6 Sledite postopku od koraka 4 do koraka 6 v poglavju »Ponovna namestitev [trdega diska«](#page-23-0).
- 7 Ponovno namestite [pokrov osnovne plošče](#page-17-0).
- 8 Ponovno namestite [baterijo](#page-14-0).

## Odstranitev zaslonske plošče

Opozorilo: Preden začnete z delom znotraj računalnika, preberite varnostne informacije, ki so priložene računalniku, ter sledite korakom, navedenim v poglavju [Preden začnete z delom znotraj](#page-9-0)  [računalnika.](#page-9-0) Ko končate z delom znotraj računalnika, sledite navodilom v poglavju [Ko končate z delom znotraj računalnika](#page-11-0). Za dodatne informacije o varnem delu obiščite domačo stran za skladnost s predpisi na naslovu dell.com/regulatory\_compliance.

#### Pred postopkom

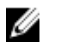

OPOMBA: Navodila veljajo samo za prenosni računalnik z zaslonom, ki ni na dotik.

- 1 Odstranite [baterijo](#page-12-0).
- 2 Odstranite [pokrov osnovne plošče](#page-15-0).
- 3 Sledite postopku od 1. do 3. koraka v poglavju »Odstranjevanje trdega [diska«](#page-21-0).
- 4 Sledite postopku od koraka 1 do koraka 2 v poglavju »Odstranjevanje [optičnega pogona](#page-18-0)«.
- 5 Odstranite [tipkovnico](#page-31-0).
- 6 Sledite postopku od koraka 1 do koraka 7 v poglavju »Odstranjevanje [naslona za dlani«](#page-39-0).
- 7 Odstranite [vrata za napajalnik](#page-64-0).
- 8 Odstranite [sklop zaslona.](#page-79-0)
- 9 Odstranite [okvir zaslona.](#page-85-0)

#### Postopek

1 Odstranite vijake, s katerimi je plošča zaslona pritrjena na hrbtni pokrov zaslona.

Previdno dvignite ploščo zaslona, jo obrnite okrog in položite na ravno in čisto površino.

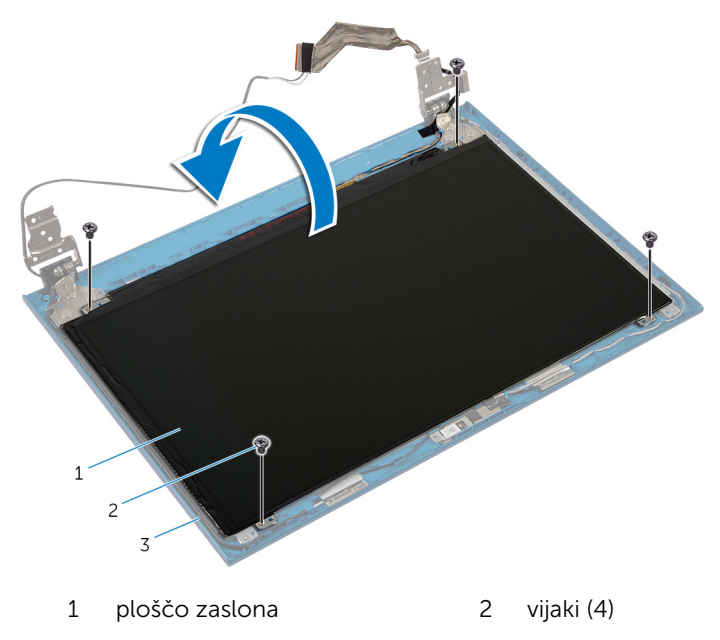

- hrbtni pokrov zaslona
- Odlepite trak, s katerim je kabel zaslona pritrjen na ploščo zaslona.

Dvignite priključni zapah in kabel za zaslon odklopite s plošče zaslona.

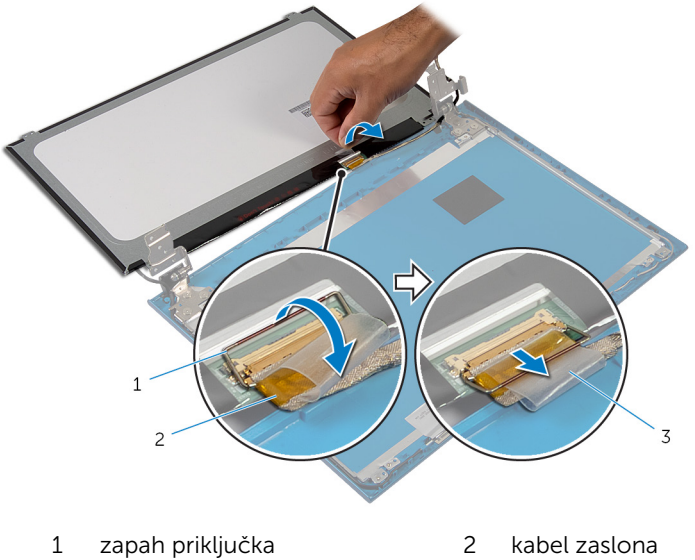

- 
- trak

### Ponovna namestitev plošče zaslona

Opozorilo: Preden začnete z delom znotraj računalnika, preberite ∧∖ varnostne informacije, ki so priložene računalniku, ter sledite korakom, navedenim v poglavju [Preden začnete z delom znotraj](#page-9-0)  [računalnika.](#page-9-0) Ko končate z delom znotraj računalnika, sledite navodilom v poglavju [Ko končate z delom znotraj računalnika](#page-11-0). Za dodatne informacije o varnem delu obiščite domačo stran za skladnost s predpisi na naslovu dell.com/regulatory\_compliance.

#### Postopek

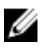

OPOMBA: Navodila veljajo samo za prenosni računalnik z zaslonom, ki ni na dotik.

- 1 Kabel zaslona prikliučite na ploščo zaslona, nato pa pritisnite zapah priključka, da pritrdite kabel.
- 2 Prilepite trak na kabel zaslona.
- 3 Ploščo zaslona nežno postavite na hrbtni pokrov zaslona.
- 4 Poravnajte odprtine za vijake na plošči zaslona z odprtinami za vijake na hrbtnem pokrovu zaslona.
- 5 Ponovno namestite vijake, s katerimi je plošča zaslona pritrjena na hrbtni pokrov zaslona.

- 1 Ponovno namestite [okvir zaslona.](#page-87-0)
- 2 Ponovno namestite [sklop zaslona.](#page-83-0)
- 3 Ponovno namestite [vrata za napajalnik](#page-66-0).
- 4 Sledite postopku od koraka 3 do koraka 9 v poglavju »Ponovna namestitev [naslona za dlani«](#page-43-0).
- 5 Ponovno namestite [tipkovnico](#page-34-0).
- 6 Sledite postopku od koraka 4 do koraka 5 v poglavju »Ponovna namestitev [optičnega pogona](#page-20-0)«.
- 7 Sledite postopku od koraka 4 do koraka 6 v poglavju »Ponovna namestitev [trdega diska«](#page-23-0).
- 8 Ponovno namestite [pokrov osnovne plošče](#page-17-0).
- 9 Ponovno namestite **baterijo**.

## Odstranjevanje tečajev zaslona

Opozorilo: Preden začnete z delom znotraj računalnika, preberite varnostne informacije, ki so priložene računalniku, ter sledite korakom, navedenim v poglavju [Preden začnete z delom znotraj](#page-9-0)  [računalnika.](#page-9-0) Ko končate z delom znotraj računalnika, sledite navodilom v poglavju [Ko končate z delom znotraj računalnika](#page-11-0). Za dodatne informacije o varnem delu obiščite domačo stran za skladnost s predpisi na naslovu dell.com/regulatory\_compliance.

#### Pred postopkom

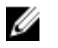

OPOMBA: Navodila veljajo samo za prenosni računalnik z zaslonom, ki ni na dotik.

- 1 Odstranite [baterijo](#page-12-0).
- 2 Odstranite [pokrov osnovne plošče](#page-15-0).
- 3 Sledite postopku od 1. do 3. koraka v poglavju »Odstranjevanje trdega [diska«](#page-21-0).
- 4 Sledite postopku od koraka 1 do koraka 2 v poglavju »Odstranjevanje [optičnega pogona](#page-18-0)«.
- 5 Odstranite [tipkovnico](#page-31-0).
- 6 Sledite postopku od koraka 1 do koraka 7 v poglavju »Odstranjevanje [naslona za dlani«](#page-39-0).
- 7 Odstranite [vrata za napajalnik](#page-64-0).
- 8 Odstranite [sklop zaslona.](#page-79-0)
- 9 Odstranite [okvir zaslona.](#page-85-0)

#### Postopek

1 Odstranite vijake, s katerimi sta tečaja zaslona pritrjena na hrbtni pokrov zaslona.

Tečaja zaslona dvignite s hrbtnega pokrova zaslona.

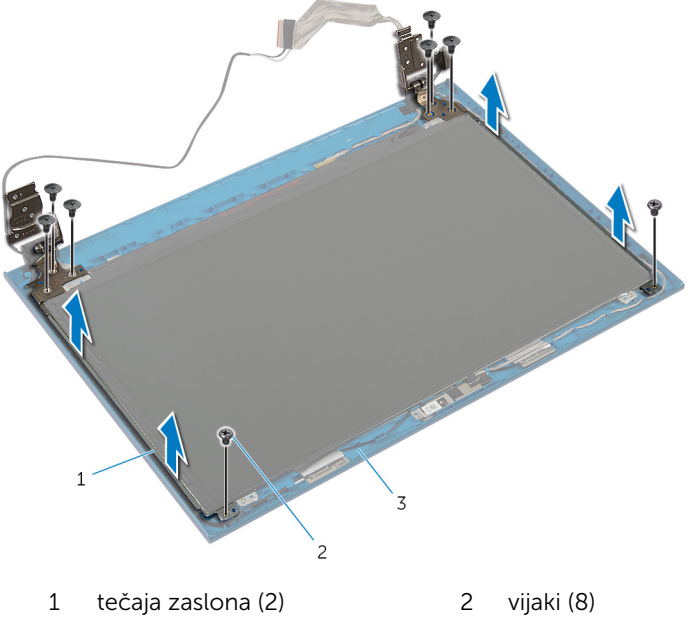

hrbtni pokrov zaslona

### Ponovna namestitev tečajev zaslona

Opozorilo: Preden začnete z delom znotraj računalnika, preberite ∧ varnostne informacije, ki so priložene računalniku, ter sledite korakom, navedenim v poglavju [Preden začnete z delom znotraj](#page-9-0)  [računalnika.](#page-9-0) Ko končate z delom znotraj računalnika, sledite navodilom v poglavju [Ko končate z delom znotraj računalnika](#page-11-0). Za dodatne informacije o varnem delu obiščite domačo stran za skladnost s predpisi na naslovu dell.com/regulatory\_compliance.

#### Postopek

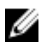

OPOMBA: Navodila veljajo samo za prenosni računalnik z zaslonom, ki ni na dotik.

- 1 Poravnajte odprtine za vijake na tečajih zaslona z odprtinami za vijake na hrbtnem pokrovu zaslona.
- 2 Ponovno namestite vijake, s katerimi sta tečaja zaslona pritrjena na hrbtni pokrov zaslona.

- 1 Ponovno namestite [okvir zaslona.](#page-87-0)
- 2 Ponovno namestite [sklop zaslona.](#page-83-0)
- **3** Ponovno namestite [vrata za napajalnik](#page-66-0).
- 4 Sledite postopku od koraka 3 do koraka 9 v poglavju »Ponovna namestitev [naslona za dlani«](#page-43-0).
- 5 Ponovno namestite [tipkovnico](#page-34-0).
- 6 Sledite postopku od koraka 4 do koraka 5 v poglavju »Ponovna namestitev [optičnega pogona](#page-20-0)«.
- 7 Sledite postopku od koraka 4 do koraka 6 v poglavju »Ponovna namestitev [trdega diska«](#page-23-0).
- 8 Ponovno namestite [pokrov osnovne plošče](#page-17-0).
- 9 Ponovno namestite [baterijo](#page-14-0).

## Odstranjevanje kamere

Opozorilo: Preden začnete z delom znotraj računalnika, preberite varnostne informacije, ki so priložene računalniku, ter sledite korakom, navedenim v poglavju [Preden začnete z delom znotraj](#page-9-0)  [računalnika.](#page-9-0) Ko končate z delom znotraj računalnika, sledite navodilom v poglavju [Ko končate z delom znotraj računalnika](#page-11-0). Za dodatne informacije o varnem delu obiščite domačo stran za skladnost s predpisi na naslovu dell.com/regulatory\_compliance.

#### Pred postopkom

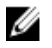

OPOMBA: Navodila veljajo samo za prenosni računalnik z zaslonom, ki ni na dotik.

- 1 Odstranite [baterijo](#page-12-0).
- 2 Odstranite [pokrov osnovne plošče](#page-15-0).
- 3 Sledite postopku od 1. do 3. koraka v poglavju »Odstranjevanje trdega [diska«](#page-21-0).
- 4 Sledite postopku od koraka 1 do koraka 2 v poglavju »Odstranjevanje [optičnega pogona](#page-18-0)«.
- 5 Odstranite [tipkovnico](#page-31-0).
- 6 Sledite postopku od koraka 1 do koraka 3 v poglavju »Odstranjevanje [naslona za dlani«](#page-39-0).
- 7 Odstranite [vrata za napajalnik](#page-64-0).
- 8 Odstranite [sklop zaslona.](#page-79-0)
- 9 Odstranite [okvir zaslona.](#page-85-0)

#### Postopek

- 1 Modul kamere previdno dvignite s hrbtnega pokrova zaslona.
- 2 Pod kotom dvignite modul kamere in ga odstranite izpod jezička na hrbtnem pokrovu zaslona.

Kabel kamere odklopite od modula kamere.

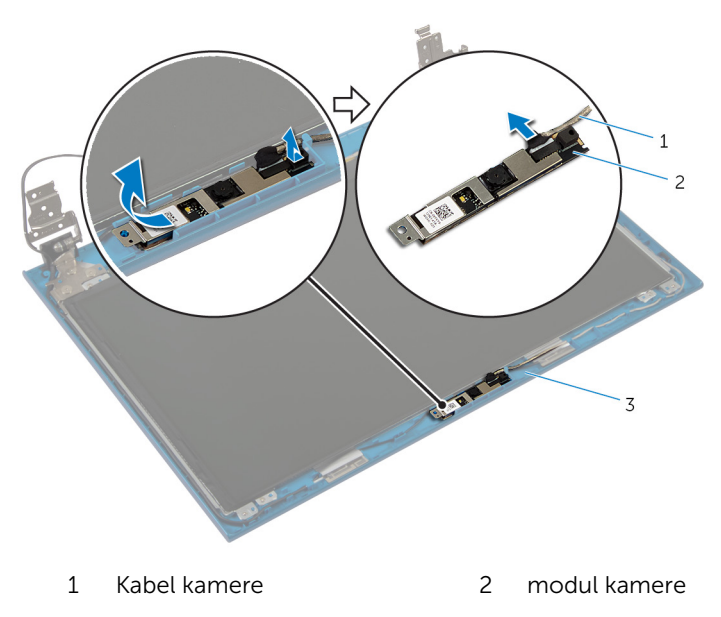

hrbtni pokrov zaslona

## Ponovna namestitev kamere

Opozorilo: Preden začnete z delom znotraj računalnika, preberite varnostne informacije, ki so priložene računalniku, ter sledite korakom, navedenim v poglavju [Preden začnete z delom znotraj](#page-9-0)  [računalnika.](#page-9-0) Ko končate z delom znotraj računalnika, sledite navodilom v poglavju [Ko končate z delom znotraj računalnika](#page-11-0). Za dodatne informacije o varnem delu obiščite domačo stran za skladnost s predpisi na naslovu dell.com/regulatory\_compliance.

#### Postopek

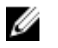

OPOMBA: Navodila veljajo samo za prenosni računalnik z zaslonom, ki ni na dotik.

- 1 Prikliučite kabel kamere na modul kamere.
- 2 Potisnite kamero pod jeziček na hrbtnem pokrovu zaslona in pritrdite modul kamere na hrbtni pokrov zaslona.

- 1 Ponovno namestite [okvir zaslona.](#page-87-0)
- 2 Ponovno namestite [sklop zaslona.](#page-83-0)
- **3** Ponovno namestite [vrata za napajalnik](#page-66-0).
- 4 Sledite postopku od koraka 3 do koraka 9 v poglavju »Ponovna namestitev [naslona za dlani«](#page-43-0).
- 5 Ponovno namestite [tipkovnico](#page-34-0).
- 6 Sledite postopku od koraka 4 do koraka 5 v poglavju »Ponovna namestitev [optičnega pogona](#page-20-0)«.
- 7 Sledite postopku od koraka 4 do koraka 6 v poglavju »Ponovna namestitev [trdega diska«](#page-23-0).
- 8 Ponovno namestite [pokrov osnovne plošče](#page-17-0).
- 9 Ponovno namestite [baterijo](#page-14-0).

# Posodobitev BIOS-a

Ko je na voljo posodobitev ali po ponovni namestitvi matične plošče boste morda morali posodobiti BIOS. Za posodobitev BIOS-a:

- 1 Vklopite računalnik.
- 2 Pojdite na dell.com/support.
- 3 Če imate servisno oznako svojega računalnika, jo vnesite in kliknite Submit (Pošlji).

Če nimate servisne oznake računalnika, kliknite Detect My Product (Zaznaj moj izdelek), da omogočite samodejno zaznavanje servisne oznake.

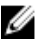

**OPOMBA:** Če servisne oznake ni mogoče zaznati samodejno, izberite svoj izdelek v kategorijah izdelkov.

- 4 Kliknite Get Drivers and Downloads (Pridobi gonilnike in prenašanje).
- 5 Kliknite View All Drivers (Ogled vseh gonilnikov).
- 6 V spustnem meniju Operating System (Operacijski sistem) izberite operacijski sistem, ki je nameščen na računalniku.
- 7 Kliknite BIOS.
- 8 Kliknite Download File (Prenesi datoteko), da se prenese najnovejša različica BIOS-a za vaš računalnik.
- 9 Na naslednji strani izberite Single-file download (Prenos ene datoteke) in kliknite Continue (Naprej).
- 10 Shranite datoteko in ko je prenos dokončan, poiščite mapo, kamor ste shranili posodobitveno datoteko.
- 11 Dvokliknite ikono datoteke za posodobitev BIOS-a in upoštevajte navodila na zaslonu.

## Iskanje pomoči in stik z družbo Dell

### Viri samopomoči

Informacije ter pomoč v zvezi z izdelki in storitvami Dell so na voljo na naslednjih spletnih virih samopomoči:

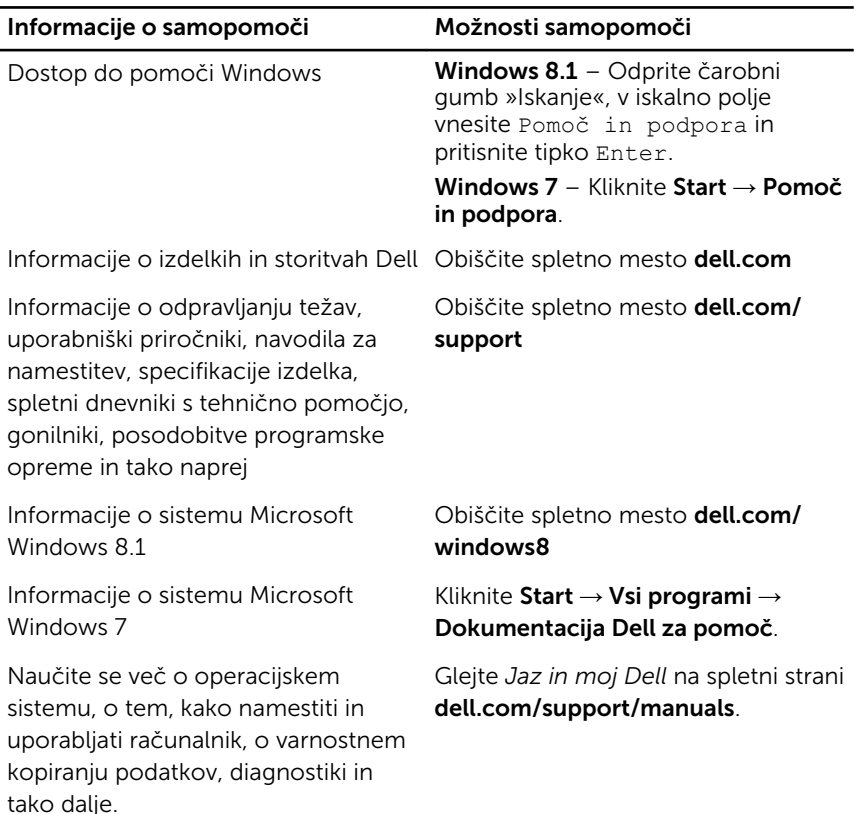

#### Vzpostavljanje stika z družbo Dell

Če želite vzpostaviti stik z družbo Dell za prodajo, tehnično podporo ali podporo uporabnikom, obiščite dell.com/contactdell.

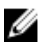

OPOMBA: Storitve so odvisne od države in izdelka in niso na voljo za vse države.

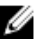

OPOMBA: Če nimate na voljo povezave z internetom, lahko kontaktne informacije najdete na vašem računu o nakupu, embalaži, blagajniškemu izpisku ali v katalogu izdelkov Dell.